# **WebSphere Business Monitor V6.2 Advanced Installation Highly available and scalable environment**

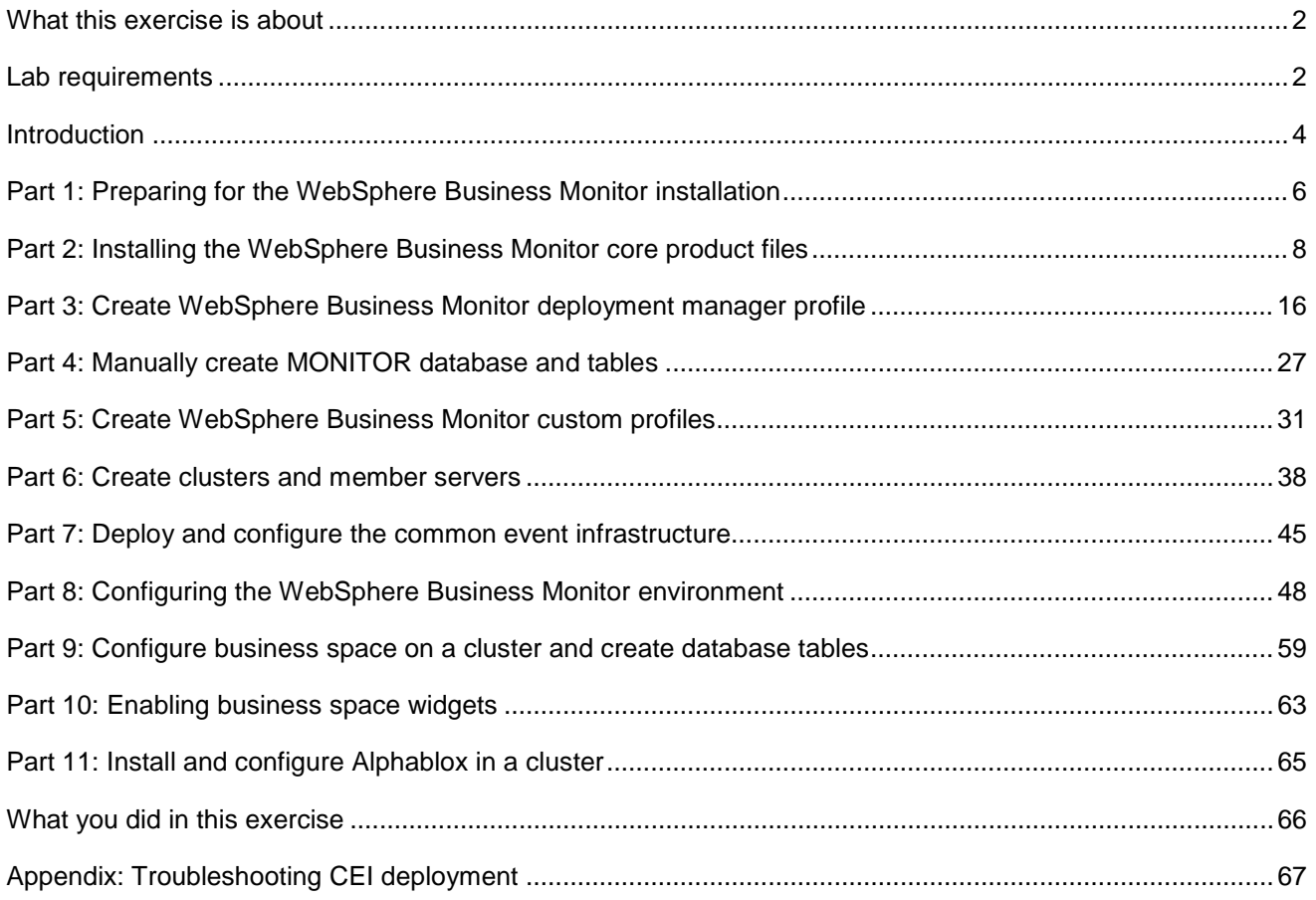

# <span id="page-1-0"></span> **What this exercise is about**

 The objective of this lab is to provide instructions for installing WebSphere Business Monitor V6.2 product in a Deployment Manager Environment using the '**Advanced**' installation type.

This lab uses a five machine topology in a deployment manager environment:

- • **Machine 1:** WebSphere Business Monitor V6.2 deployment manager and DB2 for the MONITOR database
- **Machine 2:** WebSphere Business Monitor V6.2 custom profile
- • **Machine 3:** WebSphere Business Monitor V6.2 custom profile
- **Machine 4: WebSphere Business Monitor V6.2 custom profile**
- • **Machine 5:** WebSphere Business Monitor V6.2 custom profile

 If you are not setting up a production environment but you are using this lab for learning purposes, you could reduce the number of machines in the environment to just two. You could install the deployment manager and DB2 on machine 1. For machine 2, the number of cluster members that you can run simultaneously is limited by the amount of memory you have on the machine, so if you do not have a lot of memory, then you can create just two clusters, an application cluster and a support cluster, thus you will have only two cluster members that are running simultaneously on the machine.

# **Lab requirements**

List of system and software required for the student to complete the lab:

- WebSphere Business Monitor V6.2
- • WebSphere Application Server V6.1.0.21
- • DB2 UDB ESE V9.5
- Alphablox V9.5
- **IBM Information Center**

 files (.sh or .bat) for your operating system. The directory locations are specified in the lab instructions using symbolic references, as follows: Some instructions in this lab are Windows<sup>®</sup> operating-system specific. If you plan on running the lab on an operating-system other than Windows, you will need to run the appropriate commands, and use appropriate

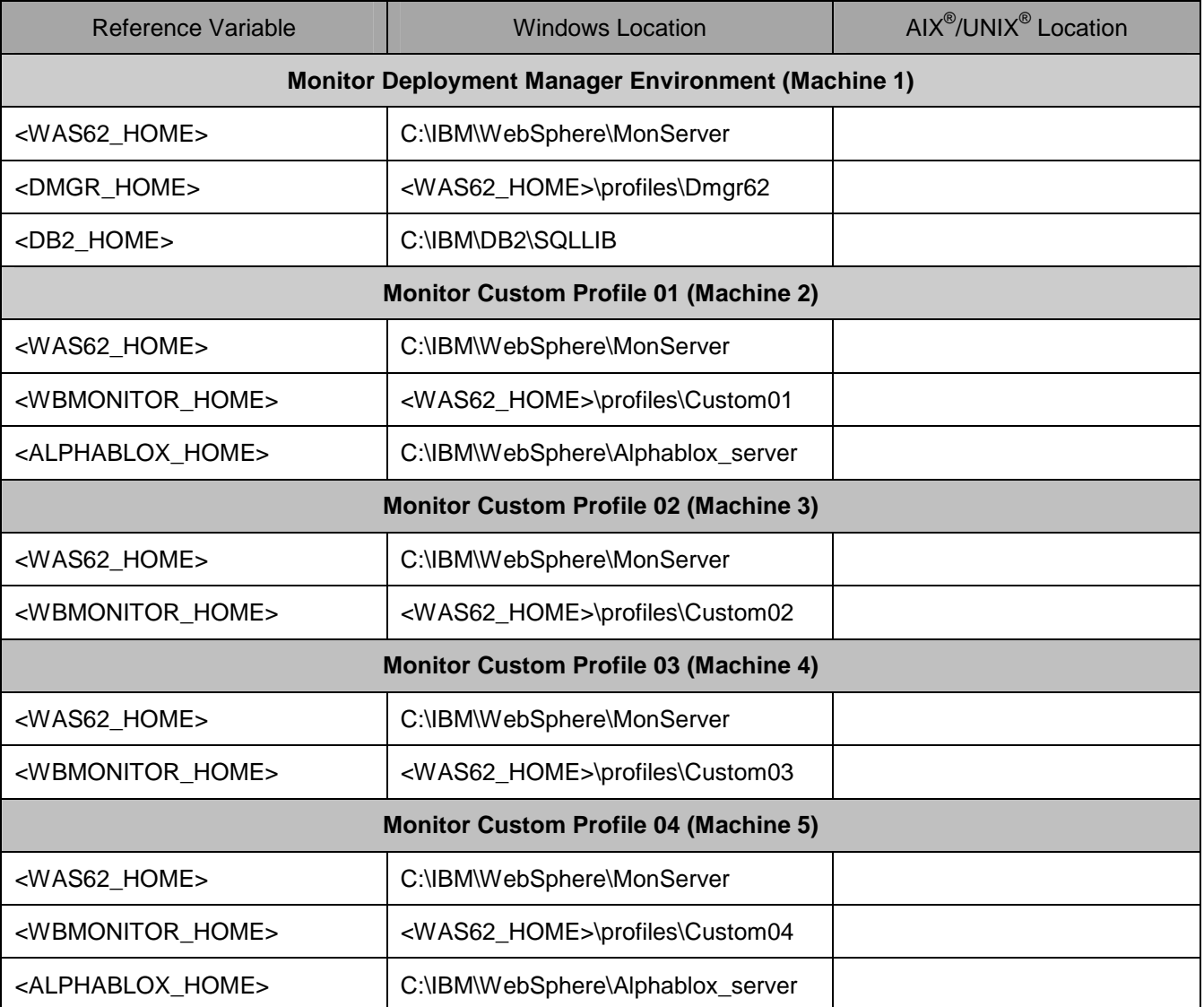

# **Introduction**

 WebSphere Business Monitor V6.2, Advanced installation allows you to customize the installation of the Monitor components on one or multiple machines and it can be used for small to large production systems.

 WebSphere Application Server V6.1.0.21 is the only mandatory prerequisite for WebSphere Business Monitor V6.2 installation. When it comes to the Advanced installation type, the InstallShield wizard installs the WebSphere Application Server V6.1.0.21 and silently uses the customized "Profile Management Tool (PMT)" to create and augment the WebSphere Business Monitor (WBM) profiles This is only done silently if you choose to create a profile at the time of installation. You can also install without creating the profile and then create/augment manually later. In this installation document you will augment profiles manually for each install. The advanced installation type supports the standard profile management for network deployment flexibility.

 WebSphere Business Monitor V6.2 installation supports Derby (Cloudscape V10), DB2 and Oracle for the MONITOR database.

 In the following diagram you can see the topology for the installation in this lab. Machine 1 contains the deployment manager and DB2. Machine 2, 3, 4 and 5 contain various clusters for the monitor models, support applications, business space and Alphablox.

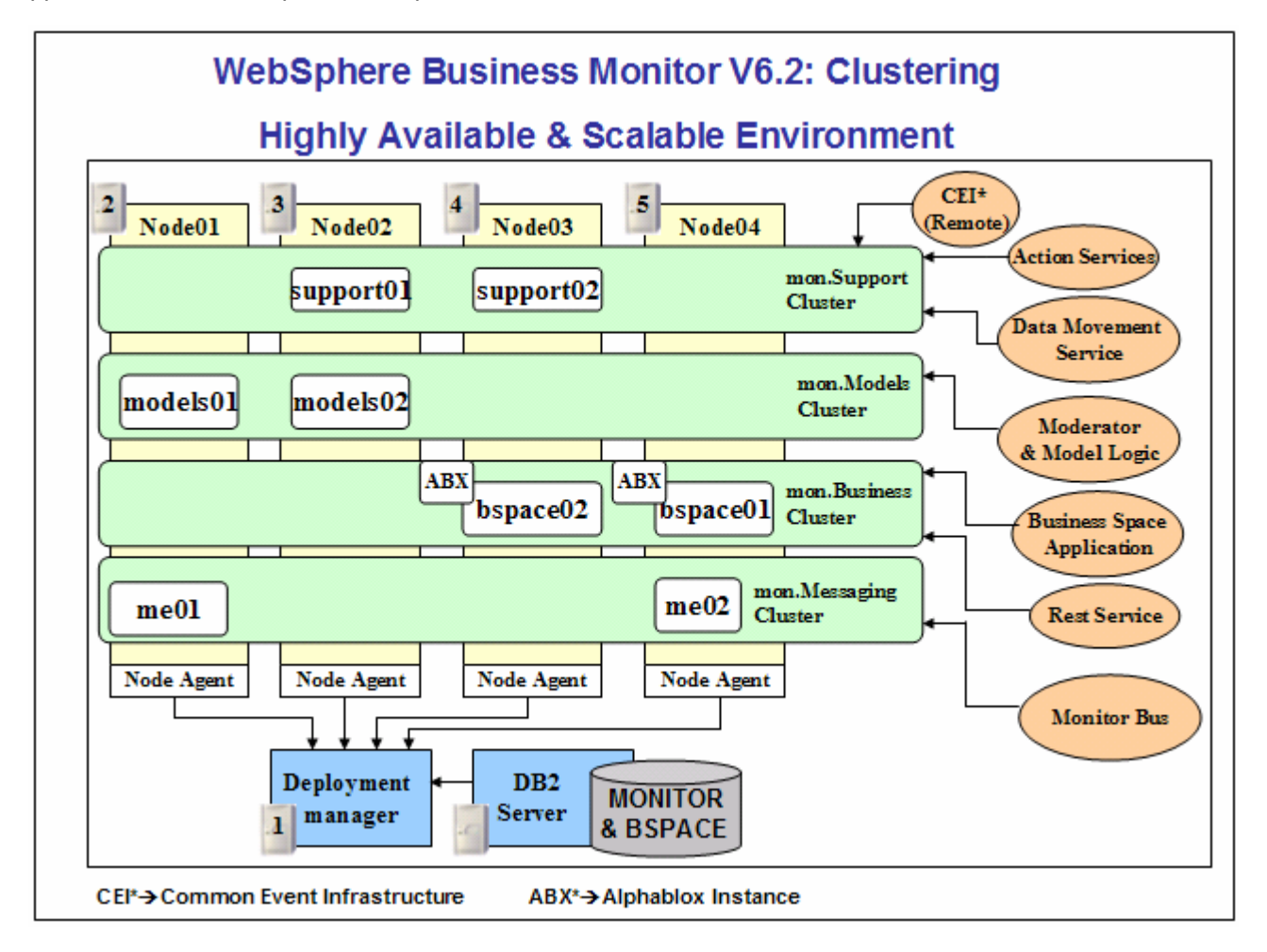

# **Part 1: Preparing for the WebSphere Business Monitor installation**

 In this section of the lab, the pre-requisite software will be obtained and extracted in such a way that an on-disk WebSphere Business Monitor V6.2 installation image is created on all the machines where the monitor deployment manager and custom profiles will be installed. Note: For V6.2, the installation image is bundled in a DVD. You can copy the contents from the DVD to the hard disk, then skip to part 2 in this document to run the launchpad. If you are assembling the image from separate binaries, then you may need this document part to build the Monitor image.

 $\_ 1.$  extracting you get a message prompting to replace any jdk files then click **Yes to All**. Obtain the pre-requisite software and extract all the software except Alphablox in one folder. If while

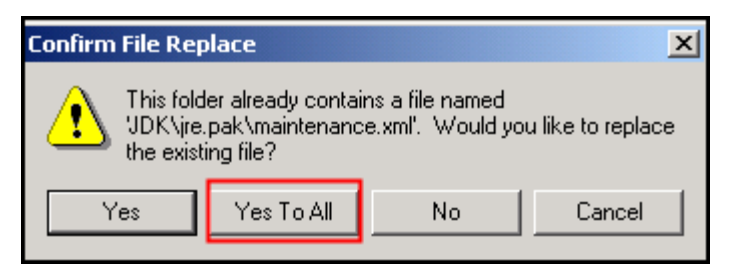

 In the diagram below, you will see a folder named **monitorExtract** that contains the extracted WebSphere Application Server, WebSphere Business Monitor, and Information Center software.

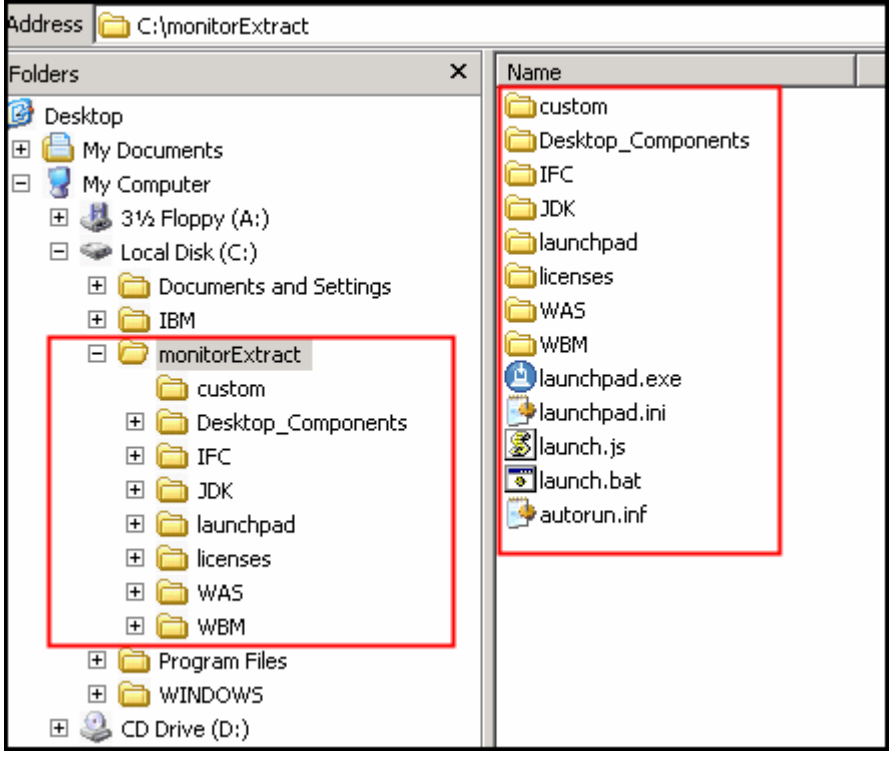

### **Note:**

 Executables should be placed directly under the directories specified above, so that **install.exe** or **install.sh**  can be silently launched. Add subdirectories only when directed to do so otherwise creation of those will prevent your installation from successful completion.

- $\overline{\phantom{a}}$  2. \_\_\_\_ 2. Create a new folder under the monitor extract and call it **ABX**.
- $3.$  **Windows** folder. The path to the Alphablox installer should look as below: \_\_\_\_ 3. Create a subfolder under **ABX** and call it **Windows**. Copy the **install.exe** for Alphablox under

C:\monitorextract\ABX\Windows\installer

The final directory structure will display as below. You are now ready to begin the installation.

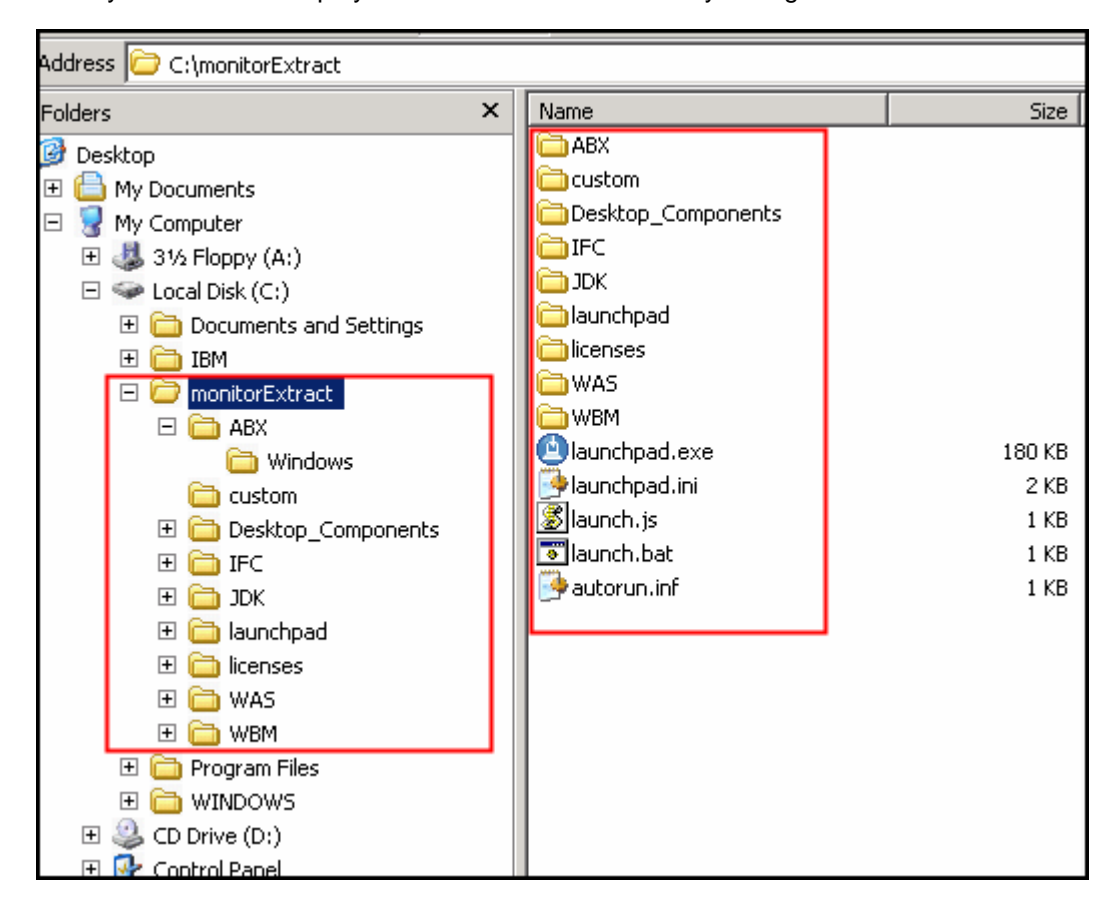

# **Part 2: Installing the WebSphere Business Monitor core product files**

 In this part of the lab you will install WebSphere Business Monitor core product files on the host machines where you will be creating monitor deployment manager and custom profiles.

 Complete the following instructions to install the WebSphere Business Monitor core product files using the WebSphere Installation Manager:

 $\overline{1}$ . double click **launchpad.exe** to launch the Common Launchpad program From the directory containing the pre-requisites and the WebSphere Business Monitor software,

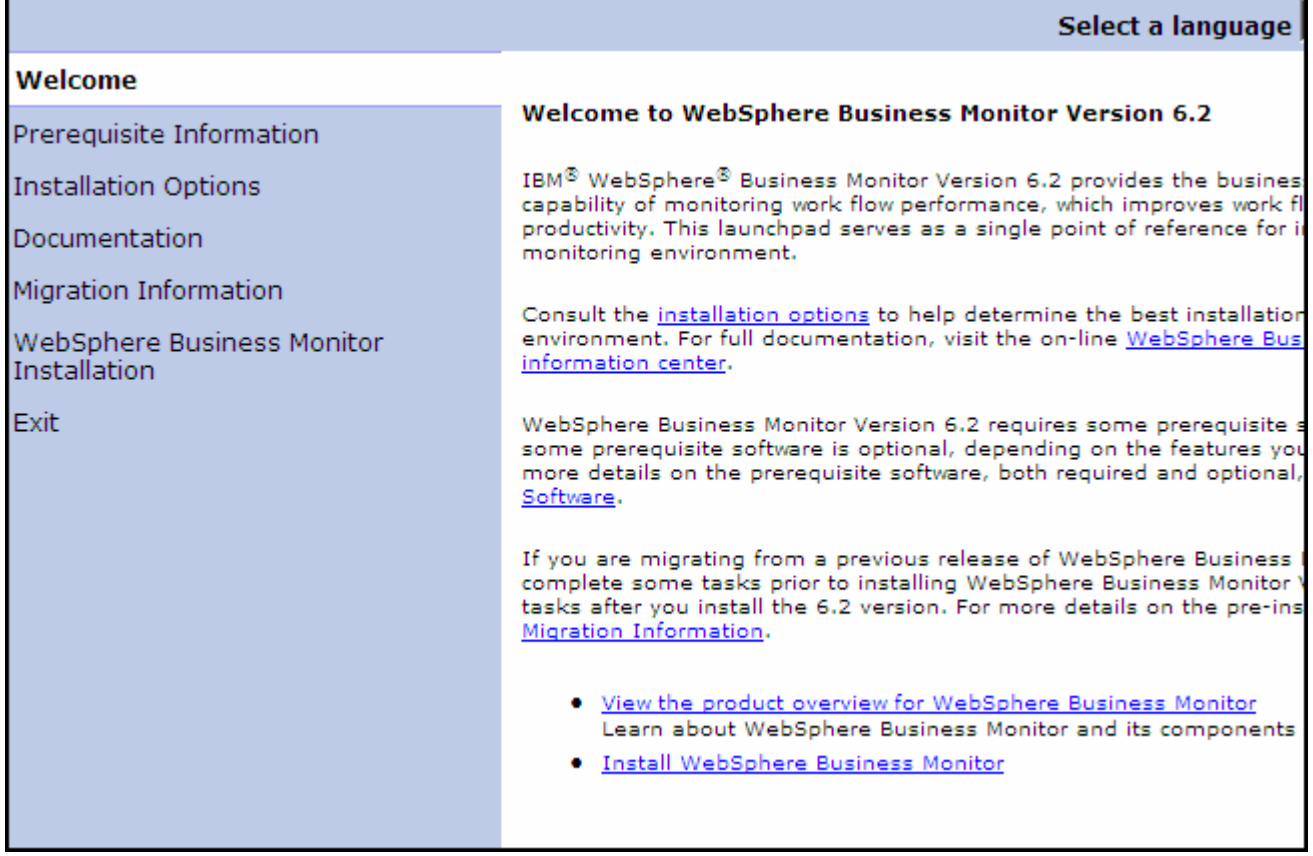

 $\overline{\phantom{a}}$  2.  **Launch the installation wizard for WebSphere Business Monitor** to the right. This launches the WebSphere Business Monitor V6.2 InstallShield wizard \_\_\_\_ 2. On the welcome screen, click **WebSphere Business Monitor Installation** in the left pane and click

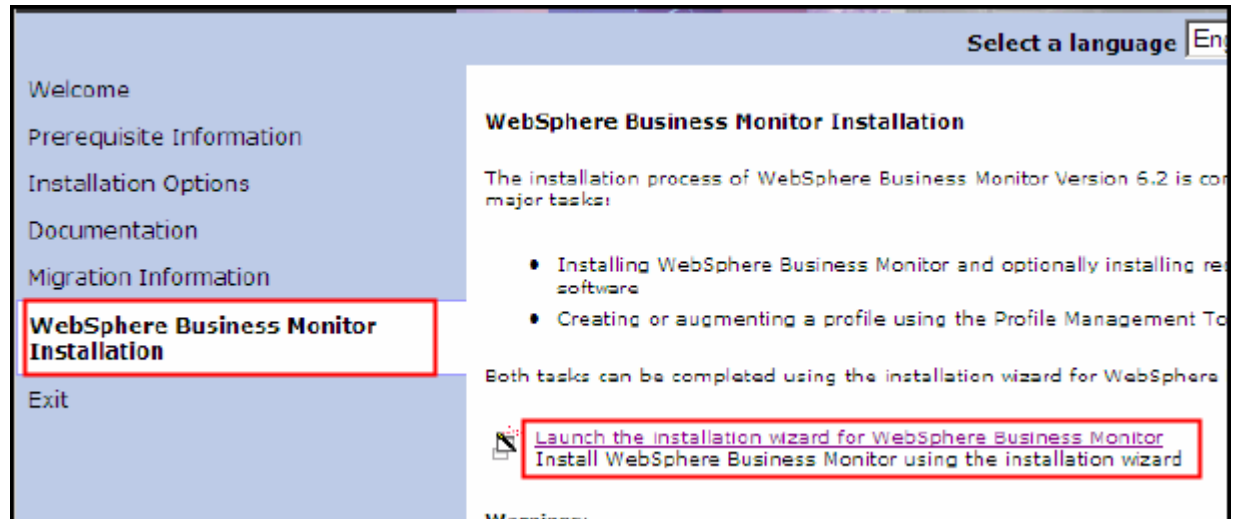

 **\_\_\_\_ 3.** In the IBM WebSphere Business Monitor 6.2 installation wizard panel click **Next** 

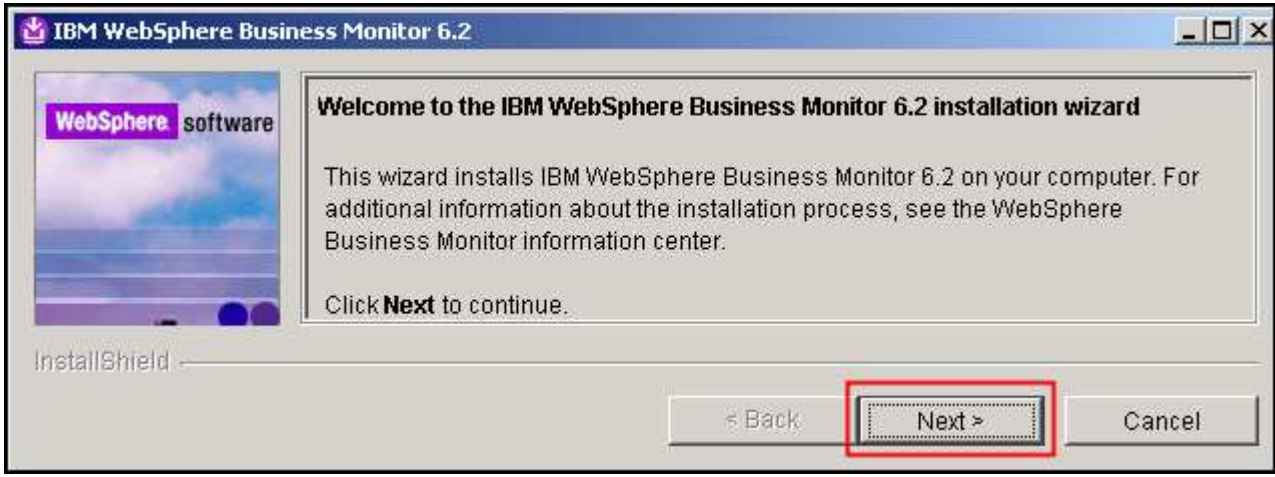

- $\frac{4}{1}$  next to **I accept the terms in the license agreement**. In the next window, read the license agreement. If you agree to the terms, select the radio button
- \_\_\_\_ 5. Click **Next**. The monitor installation program performs an operating system prerequisite check and warns you if the product installation is not supported

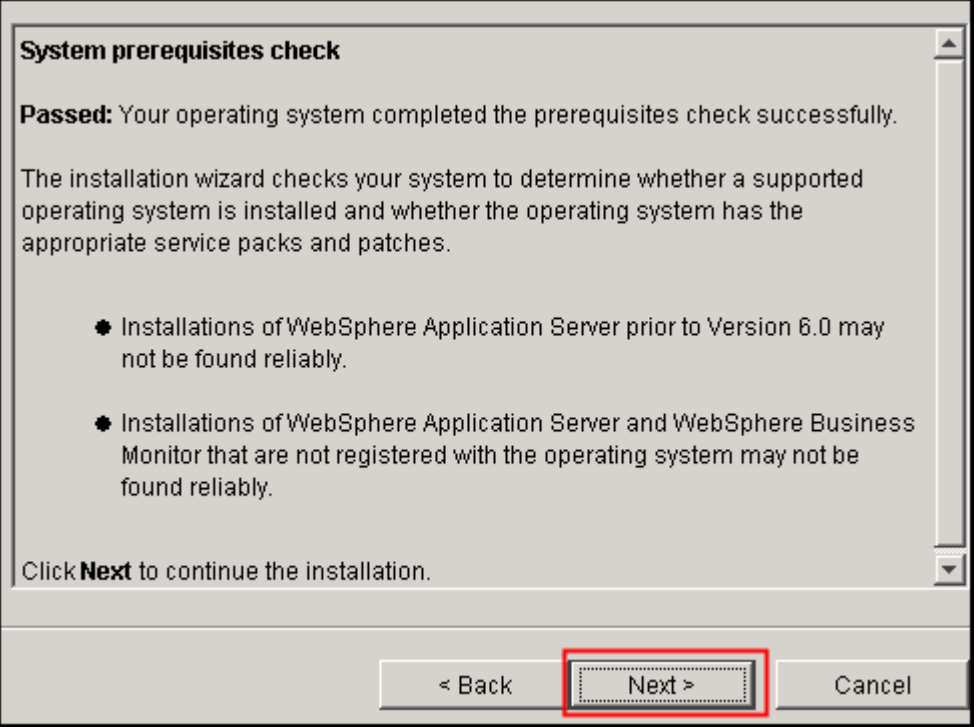

- $\frac{1}{2}$  6. \_\_\_\_ 6. Click **Next**
- $\frac{1}{\sqrt{1-\frac{1}{2}}}$ \_\_\_\_ 7. In the **Installation type selection** window, select **Advanced Installation**

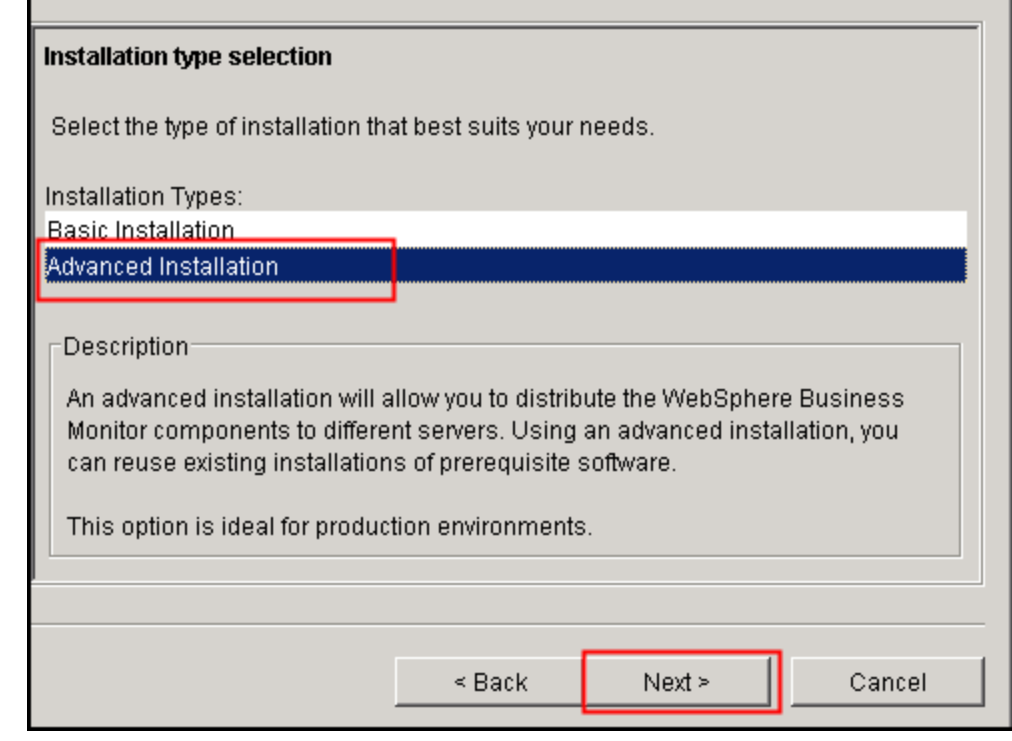

\_\_\_\_ 8. Click **Next** 

 $= 9.$  **Space**. The **Monitor database** check box is selected by default and not selectable, indicating that the monitor database creation is mandatory. Optionally, select the check box for **Information**  Center. \_\_\_\_ 9. In the **Component selection** window, select **Business Monitor server including Business** 

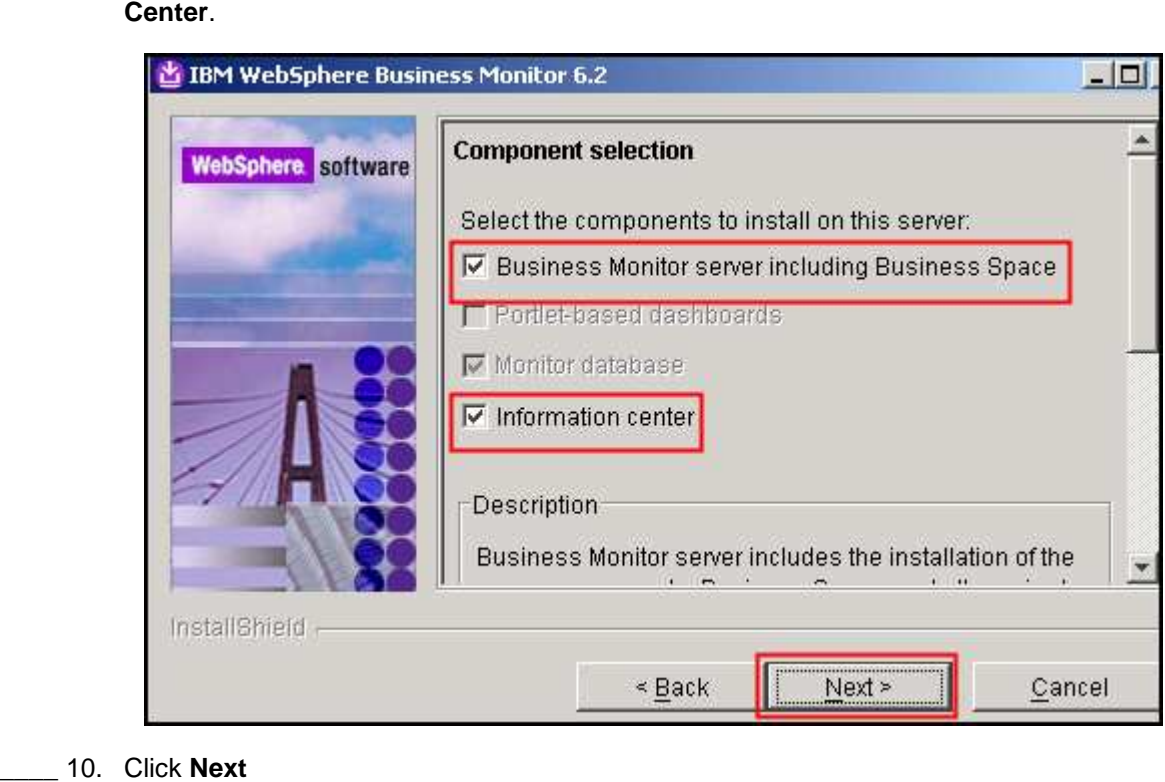

# 10. Click Next

\_\_\_\_ 11. In the **Feature selection** window, select **Alphablox features for Business Space** 

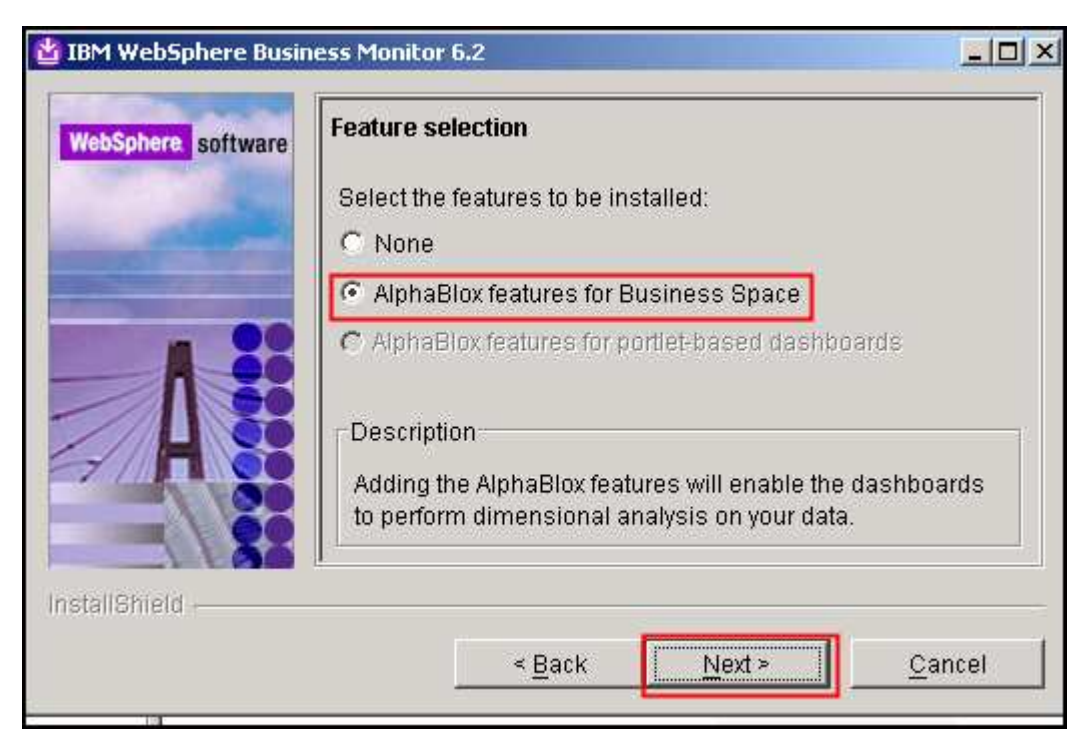

- \_\_\_\_ 12. Click **Next**
- \_\_\_\_ 13. In the **Installation directory** window, click **Browse** to specify a different directory for **Business Monitor server installation location**. Change the path to C:\IBM\WebSphere\MonServer

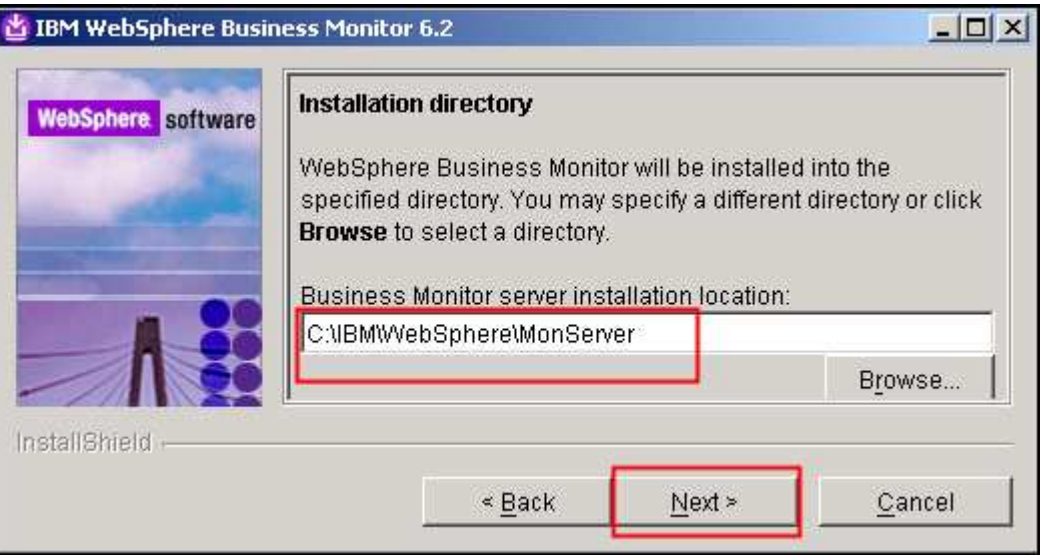

- \_\_\_\_ 14. Click **Next**
- \_\_\_\_ 15. In the **WebSphere Business Monitor profile environments** window, select **None** for **Profile Environments**

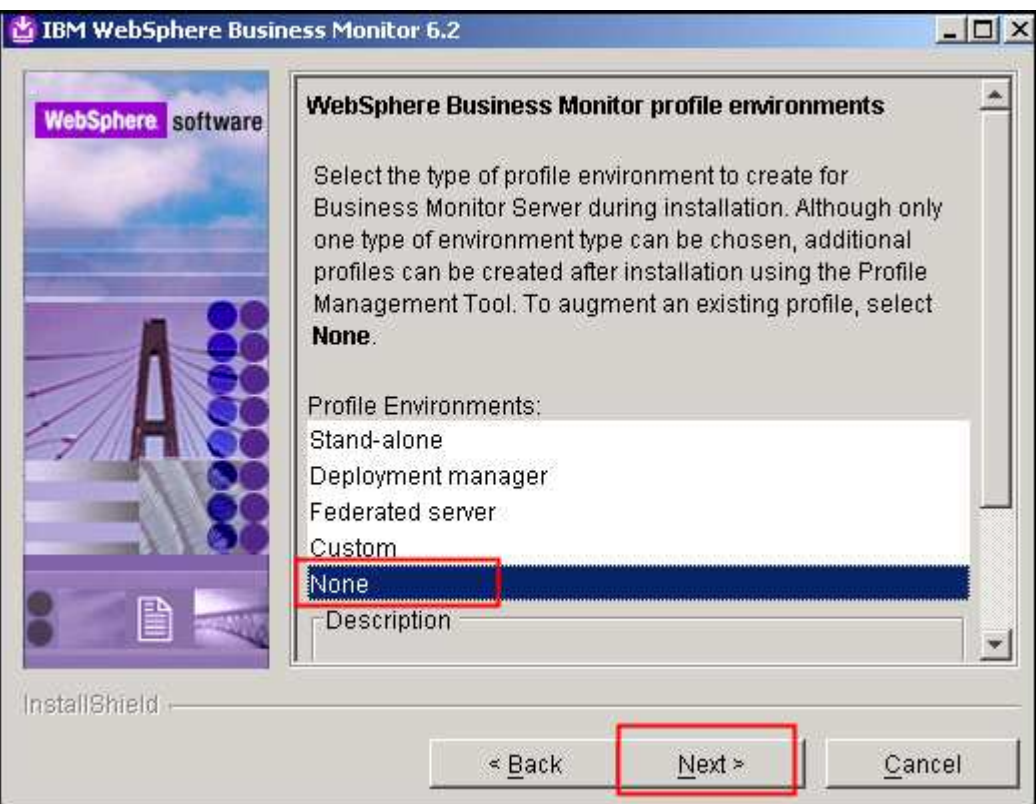

 **Note:** Selecting **None** for WebSphere Business Monitor profile environments, installs the core product files and does not create any profiles or runtime servers. You can use the Profile Management Tool (PMT) which provides several options for creating or augmenting new WebSphere Business Monitor profiles.

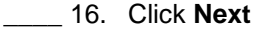

\_\_\_\_ 17. Click **Yes** for the warning

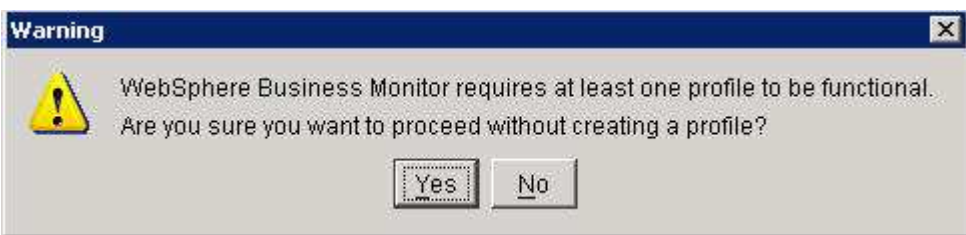

\_\_\_\_ 18. In the following **Installation Summary** window, review the business monitor installation summary

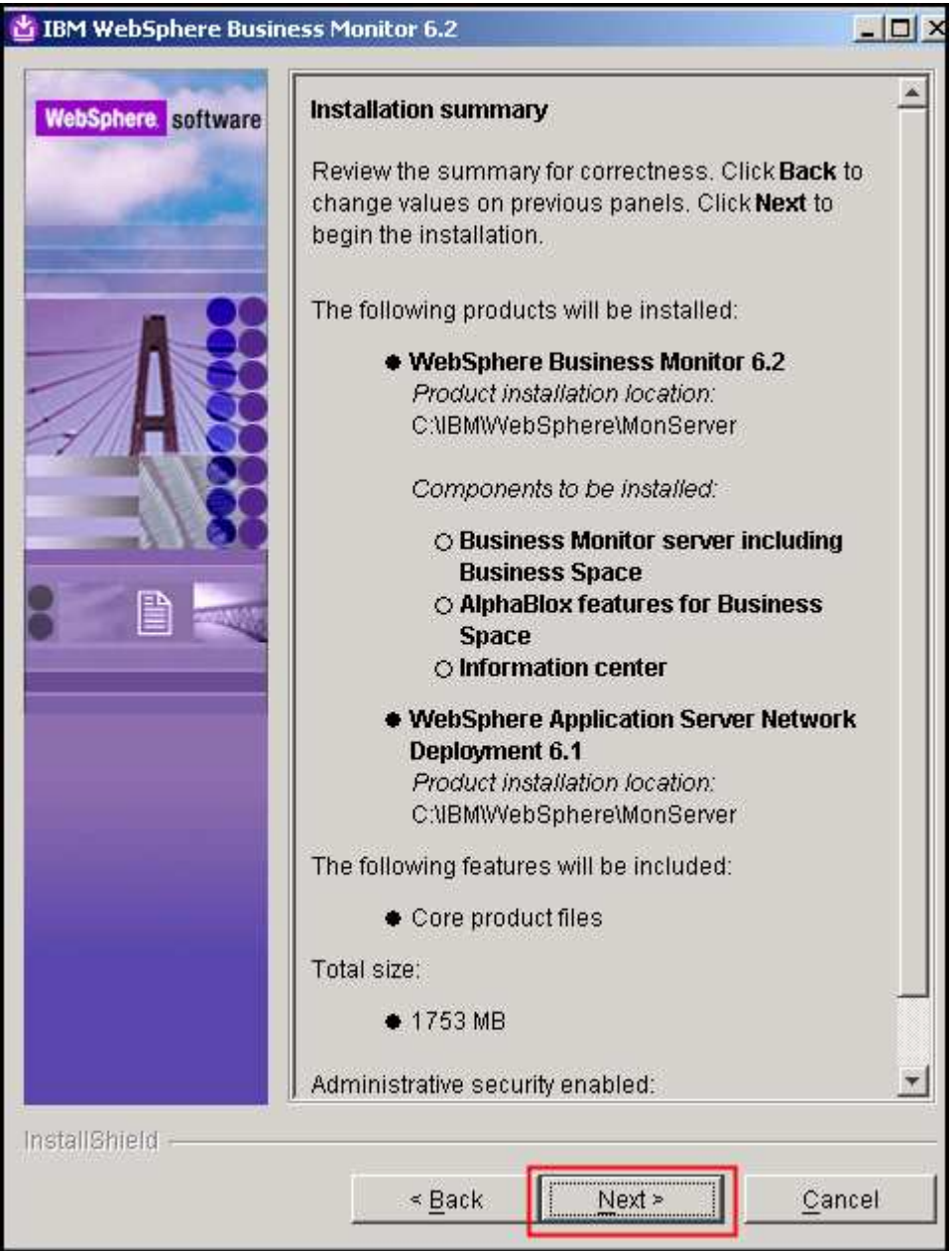

 \_\_\_\_ 19. Click **Next** to continue with the installation. The installation progresses and will take a couple of minutes to complete. Once the installation is complete, review the **Installation Results** window.

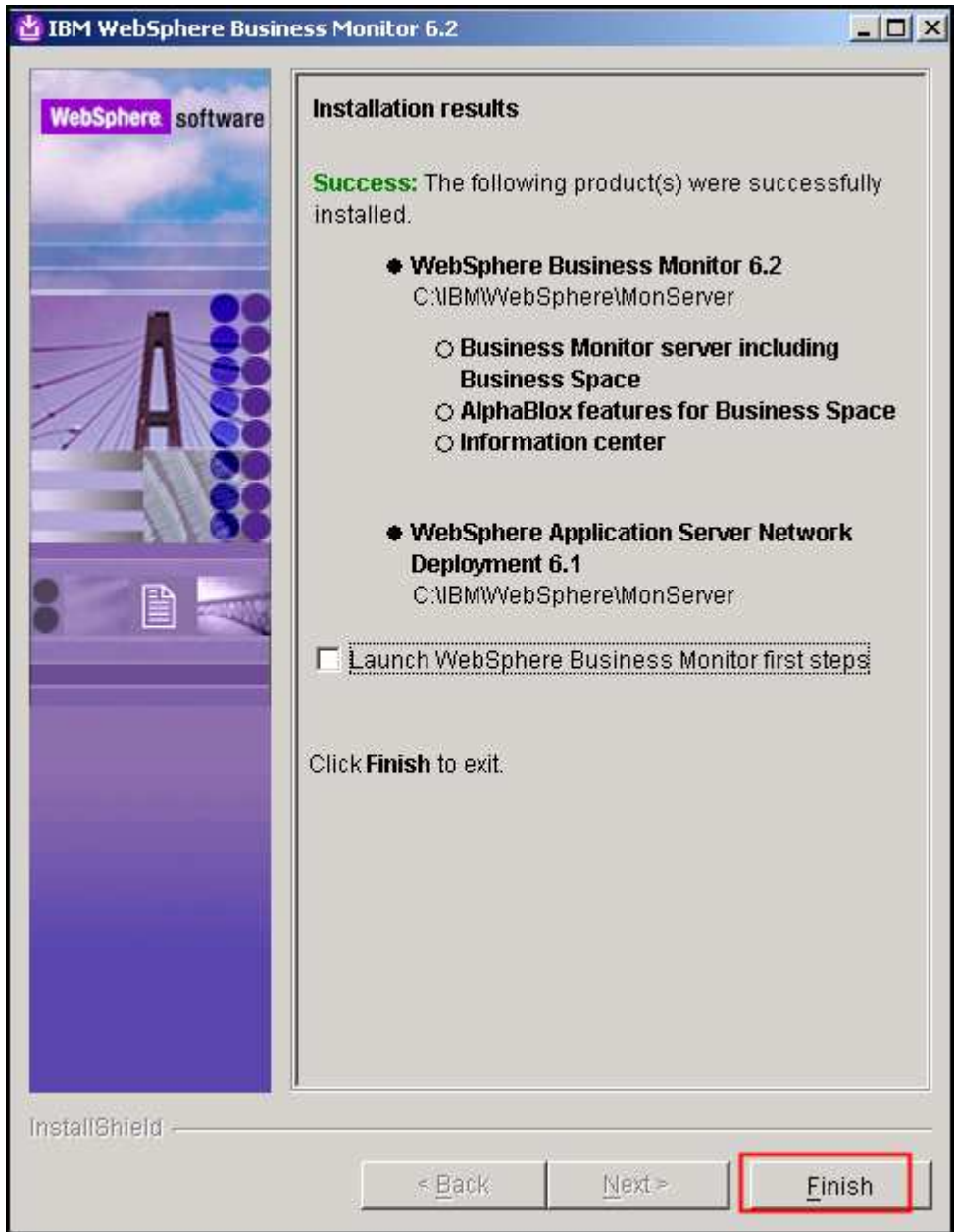

\_\_\_\_ 20. Deselect the check box for launching the profile management tool and click **Finish** 

# **Part 3: Create WebSphere Business Monitor deployment manager profile**

 Complete the following instructions to create a WebSphere Business Monitor V6.2 deployment manager profile using the **Profile Management Tool**.

 $-1.$  select **Profile Management Tool**. The WebSphere Business Monitor Profile Management Tool is \_\_\_\_ 1. From the start menu navigate to **Programs**� **IBM WebSphere** � **Business Monitor 6.2** and launched.

 **Note:** Alternatively, you can launch the Profile Management Tool by running the '**pmt.bat** (**sh**)' script located at '**<WAS61\_HOME>\bin\ProfileManagement**'

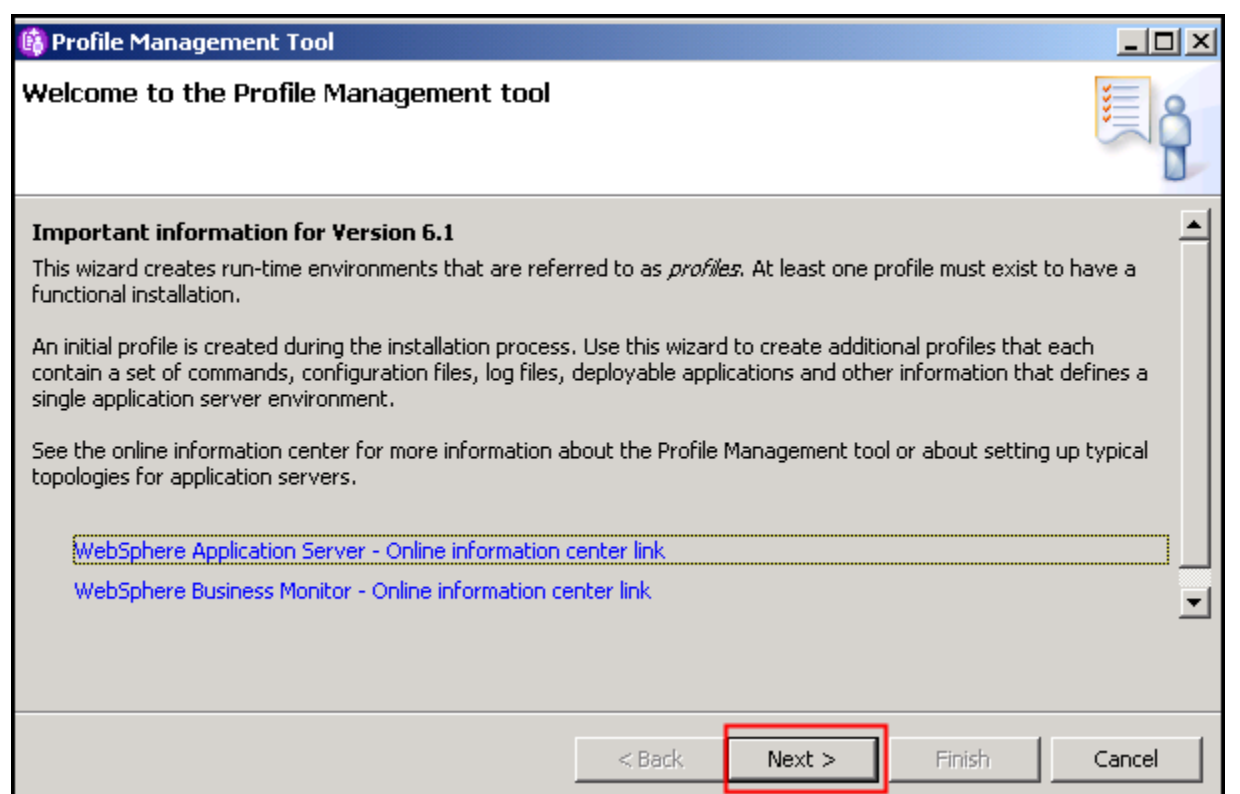

- $\overline{\phantom{0}}$  2. \_\_\_\_ 2. Click **Next** in the **Welcome to the Profile Management tool** window
- $\overline{\phantom{0}}$  3. \_\_\_\_ 3. In the **Environment Selection** window select **WebSphere Business Monitor**

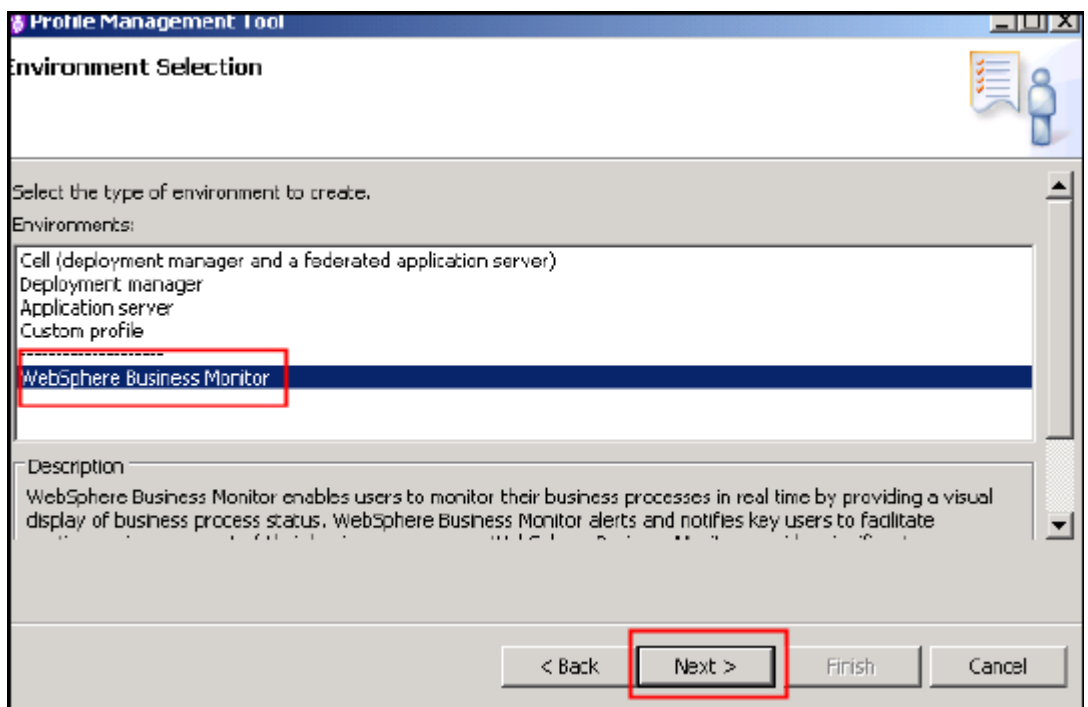

- $\frac{4}{1}$ \_\_\_\_ 4. Click **Next**
- $\frac{1}{2}$  5. \_\_\_\_ 5. In the **Profile Type Selection** window, select **WebSphere Business Monitor deployment manager**

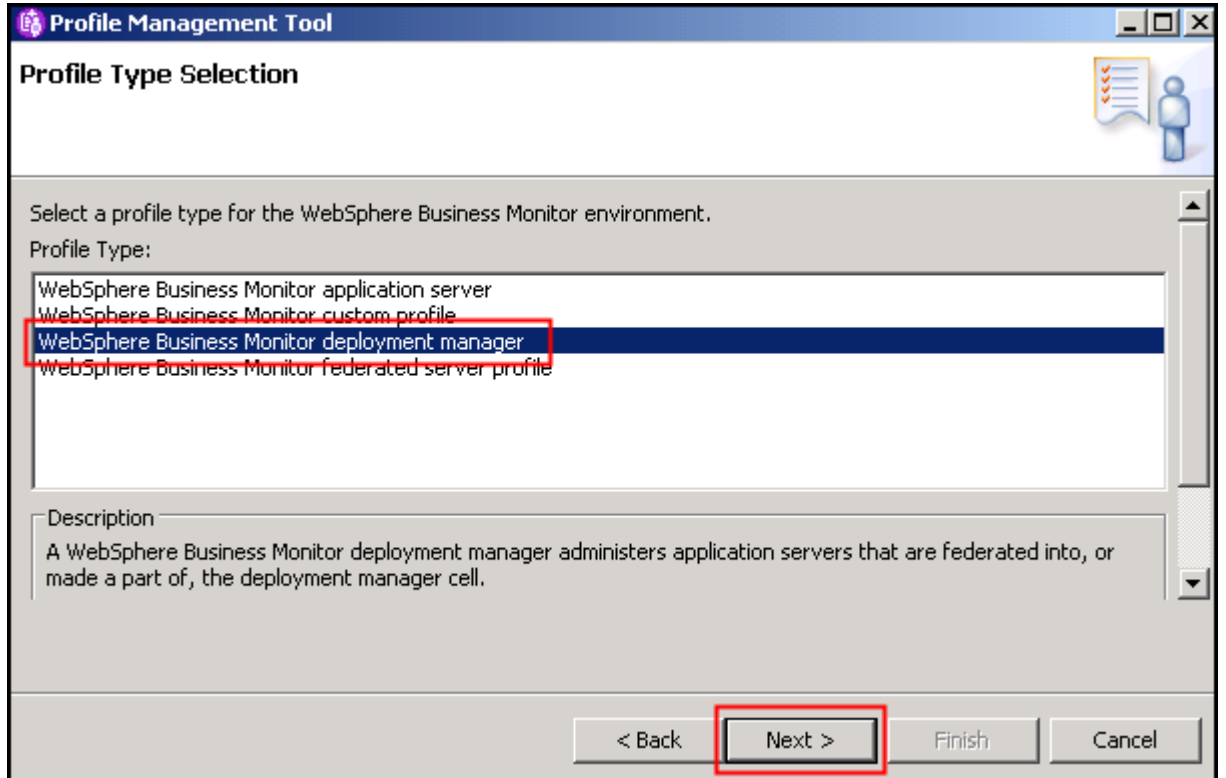

\_\_\_\_ 6. Click **Next** 

### \_\_\_\_ 7. In the **Profile Creation Options** window, select **Advanced profile creation**

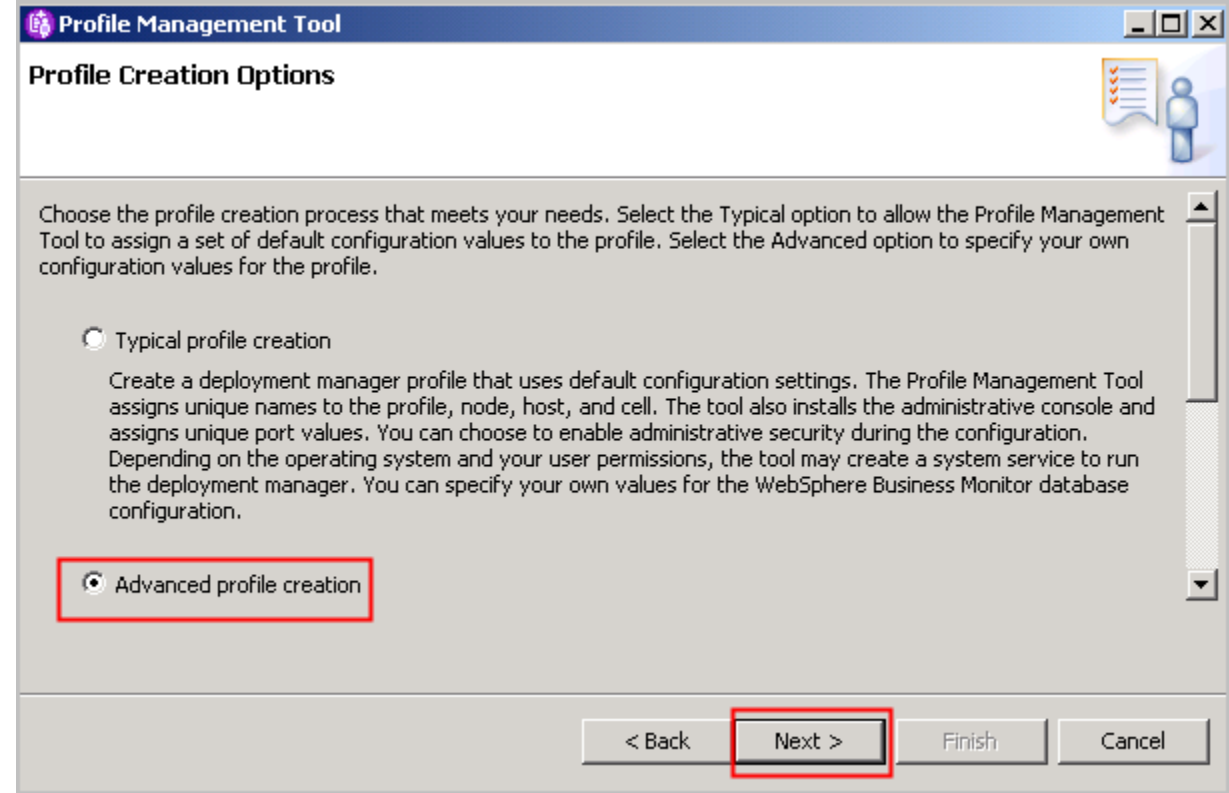

### \_\_\_\_ 8. Click **Next**

 $\_\_\_\$  9. **administrative console** is selected. \_\_\_\_ 9. In the **Optional Application Deployment** window, ensure the check box for **Deploy the** 

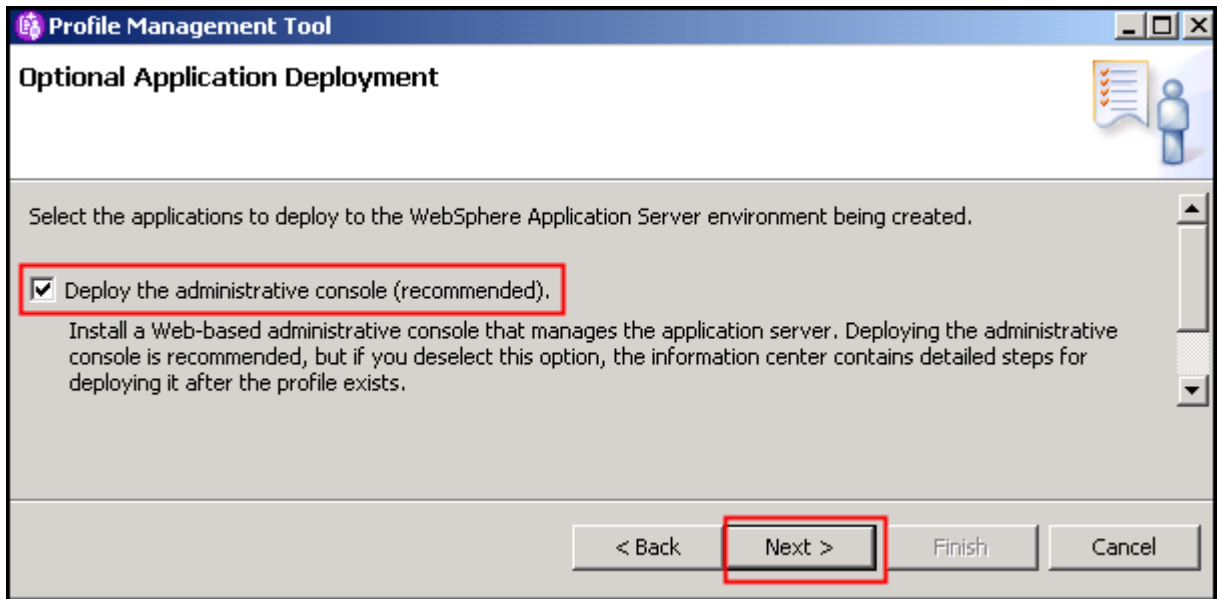

### \_\_\_\_ 10. Click **Next**

# \_\_\_\_ 11. In the **Profile Name and Location** window, enter DMgr62 as **the profile name** and enter C:\IBM\WebSphere\MonServer\profiles\Dmgr62 as the **Profile directory**.

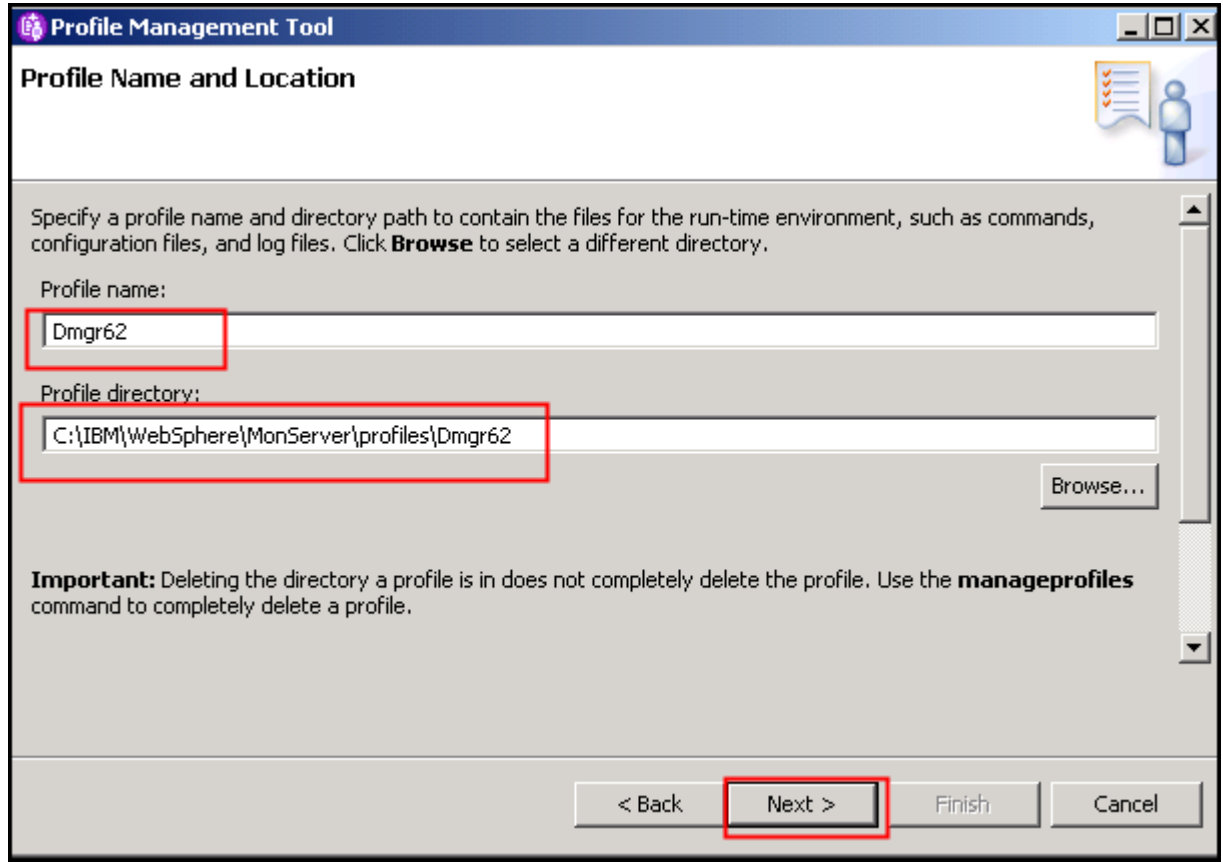

- \_\_\_\_ 12. Click **Next**
- \_\_\_\_ 13. In the **Node, Host and Cell Name** window, enter the following values:

**Node name** : mondmgrCellManager01

**Host name** : mondmgr.austin.ibm.com ( fully qualified host name of the host machine)

**Cell name** : mondmgrCell01

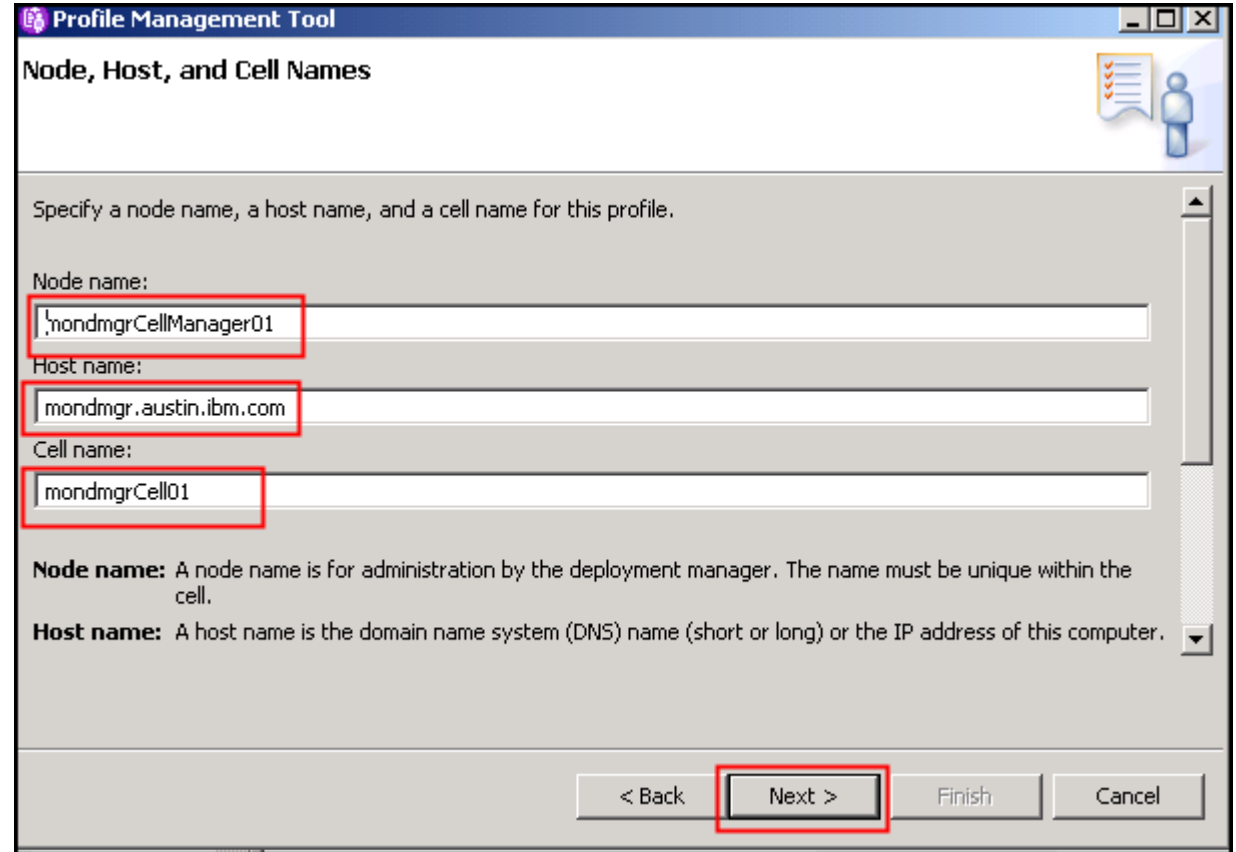

### \_\_\_\_ 14. Click **Next**

 \_\_\_\_ 15. In the **Administrative Security** window, ensure the **Enable administrative security** checkbox is selected and then enter monadmin as the **user name** and web1sphere as the **password**. Enter web1sphere again as **confirm password**.

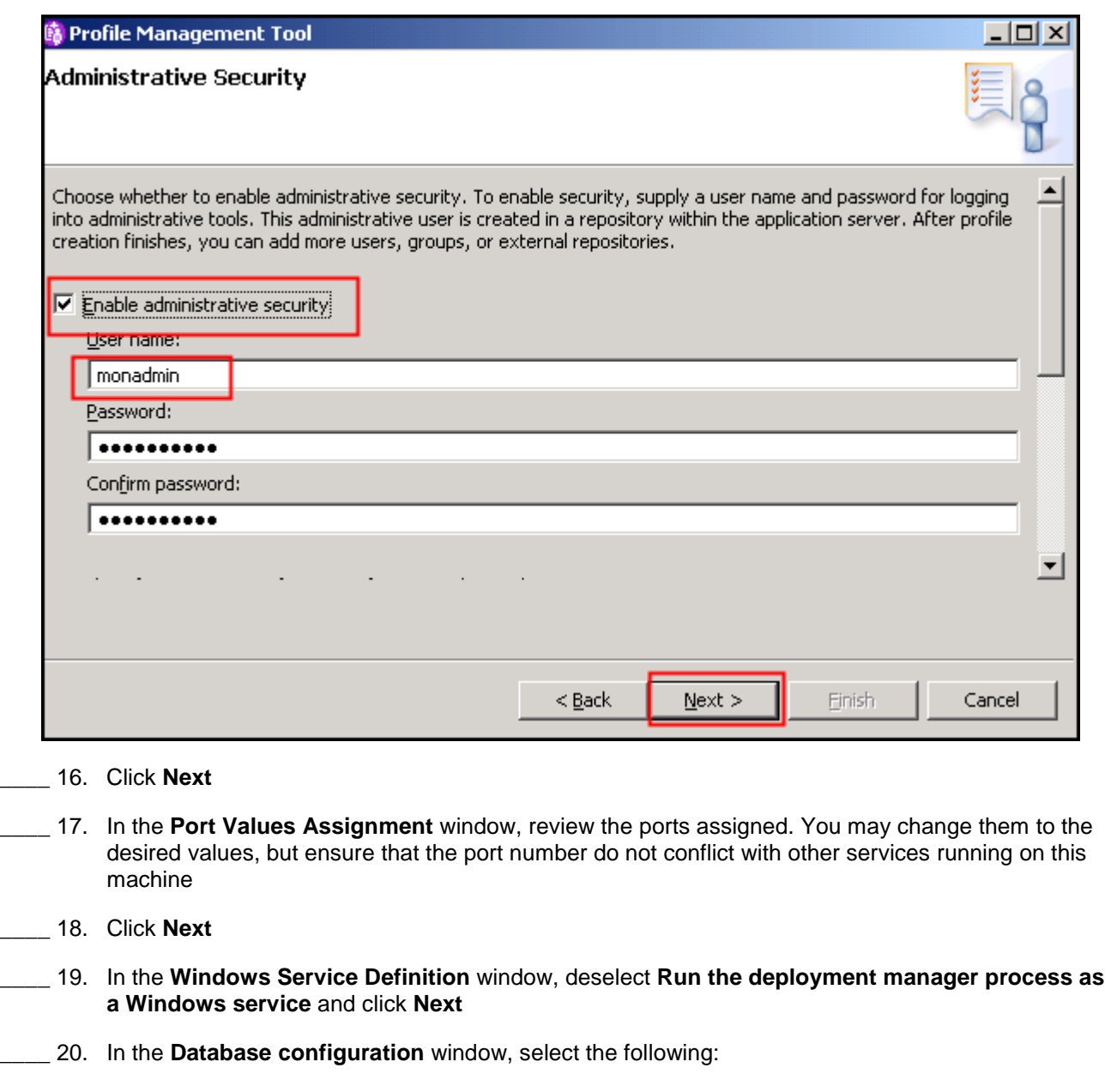

**Database Product** : **DB2 Universal Database** 

 **Database creation option** : **Use existing database** 

**Database name** : MONITOR

**Schema name** : MONITOR

# Note:

**Note:**<br>**Database creation method**: Upon choosing the **Use existing database** option, the profile management tool creates the required resources and configures the connections for an existing or non existing MONITOR database. If the MONITOR database is not yet created, you must manually run the generated scripts to create the database after the installation is complete.

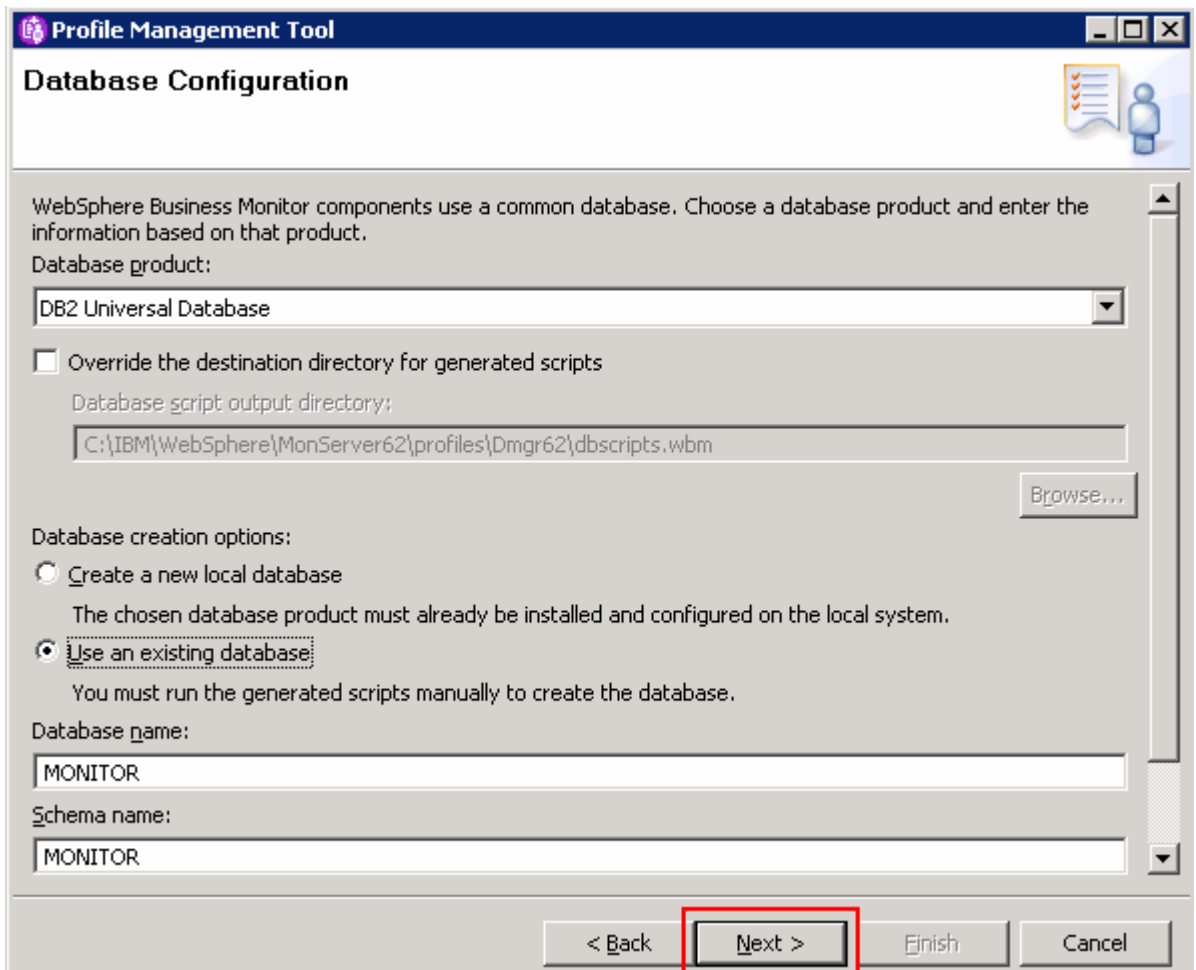

# \_\_\_\_ 21. Click **Next**

\_\_\_\_ 22. In the **Database configuration (Part 2)** window, enter the following information :

**User name** : db2admin

 **Password** : db2admin

**Confirm Password** : db2admin

### **Location (directory) of JDBC driver classpath files:**

C:\IBM\WebSphere\MonServer62\universalDriver.wbm\lib

### **JDBC driver type** : **4**

 **Database server host name or IP address:** <your-IP-address> for example: dbserver.austin.ibm.com

**Server port** : **50000** 

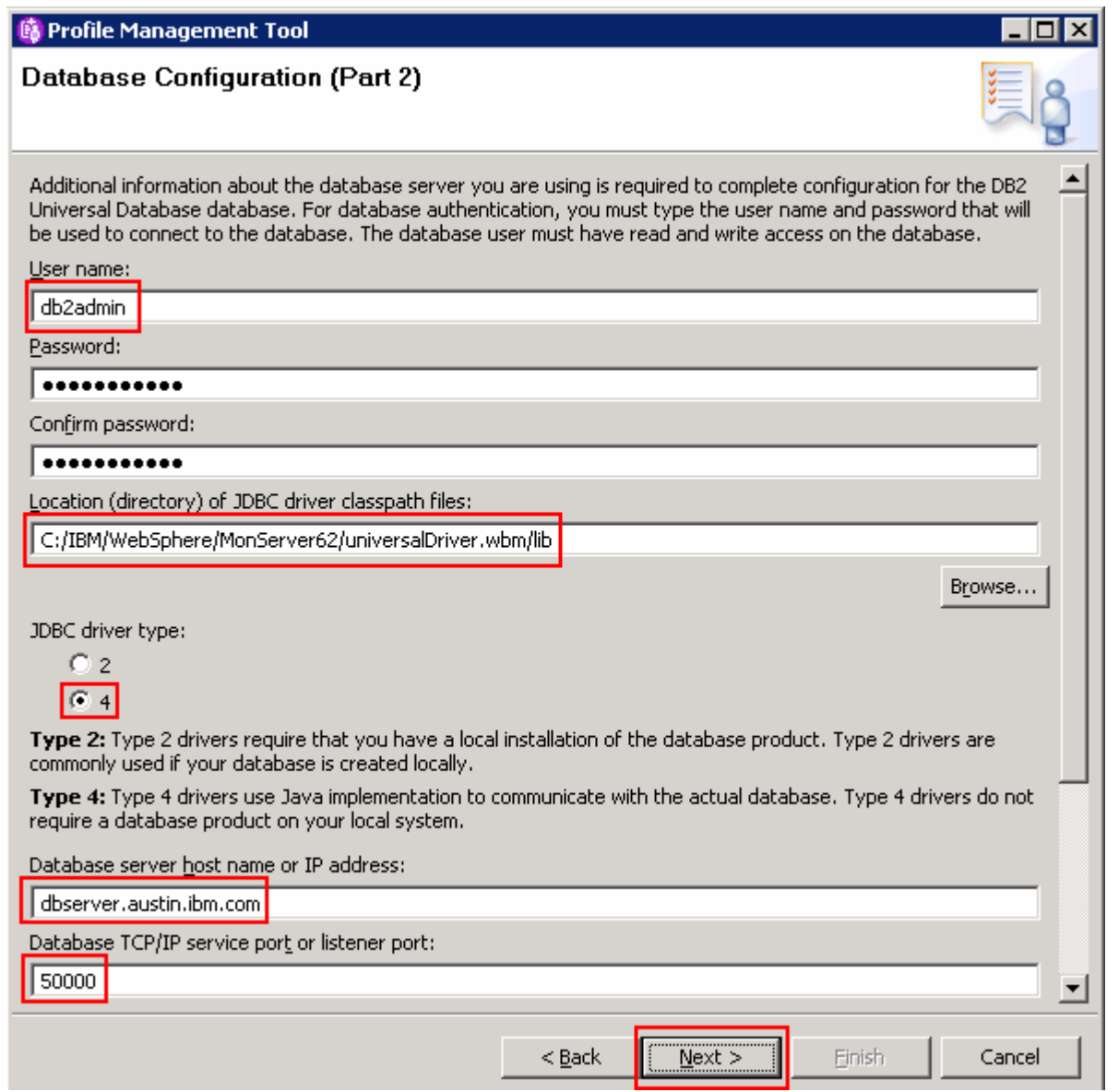

 **Note:** The profile management tool uses the information provided in this window to verify the database connection and to verify that the database is installed and running. If the MONITOR database does not exist at this time, click **Yes** in the warning dialog and continue with the profile creation. You can use the database scripts that are generated and manually create the database once the installation is complete.

\_\_\_\_ 23. Click **Next** 

 \_\_\_\_ 24. In the following **Profile Creation Summary** window, review the deployment manager profile creation summary and click **Create**. The profile creation begins.

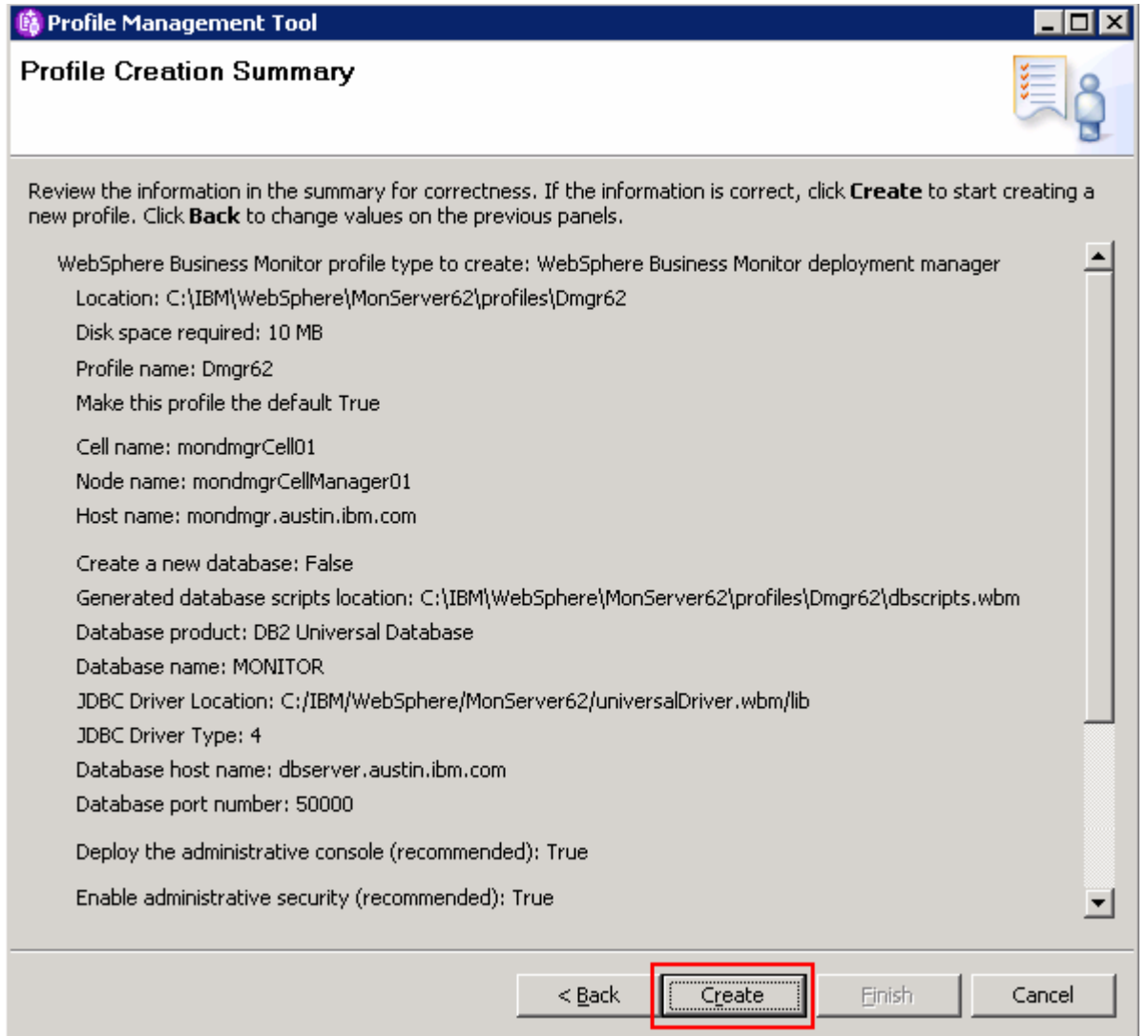

 \_\_\_\_ 25. Once the installation is complete, select **Launch the WebSphere Business Monitor first steps**  check box in the **Profile Creation Complete** window.

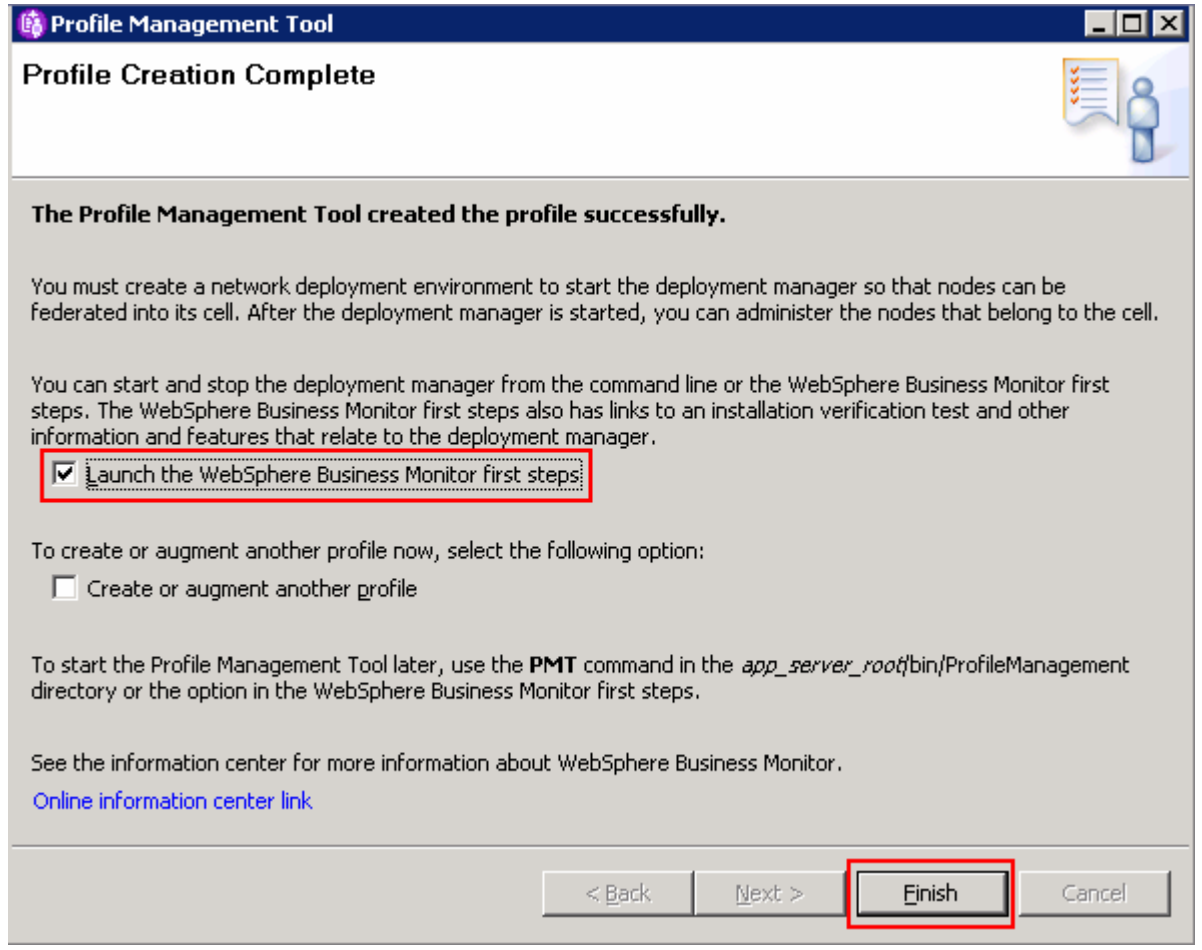

### \_\_\_\_ 26. Click **Finish**

 \_\_\_\_ 27. In the **WebSphere Business Monitor - First Steps – DMgr62** window, click **Installation verification** to verify the installation was a success.

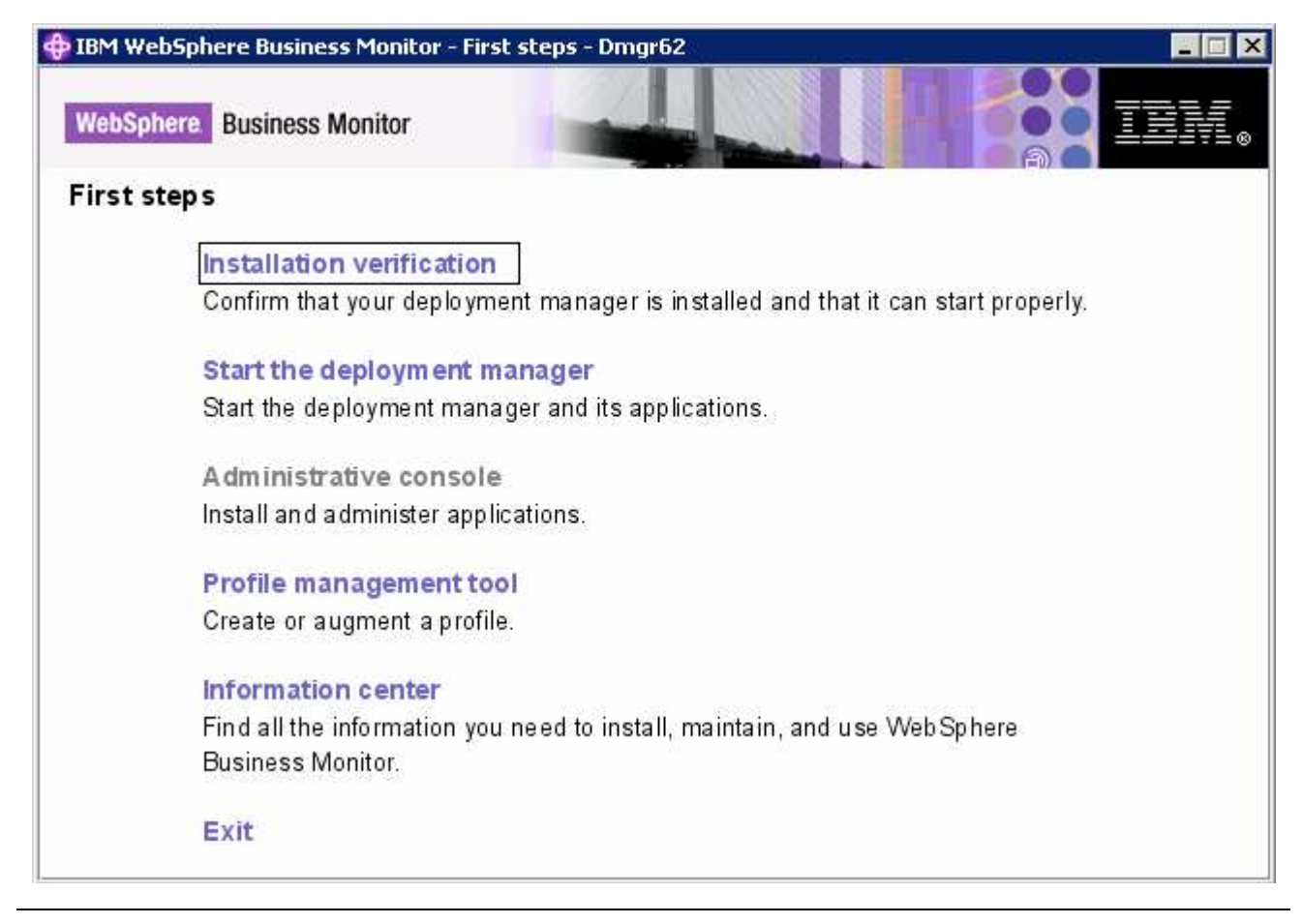

 **Note:** Now that you successfully created the WebSphere Business Monitor deployment manager profile, run the generated database scripts to create the MONITOR database and tables. The next section shows you how to create the database.

# **Part 4: Manually create MONITOR database and tables**

In this part of the lab, you will create the MONITOR database and tables.

### **Pre-requisites:**

- host machine. In this lab, a supported DB2 version is used and the instructions are based on the DB2 • Install and configure the WebSphere Business Monitor supported database product on a designated product.
- Ensure the DB2 server is running at this time
- manager machine: The MONITOR database scripts are generated to the following location on the Monitor deployment
	- o **<DMGR\_HOME>\dbscripts.wbm\**

# Example: **C:\IBM\WebSphere\MonServer\profiles\Dmgr62\dbscripts.wbm**

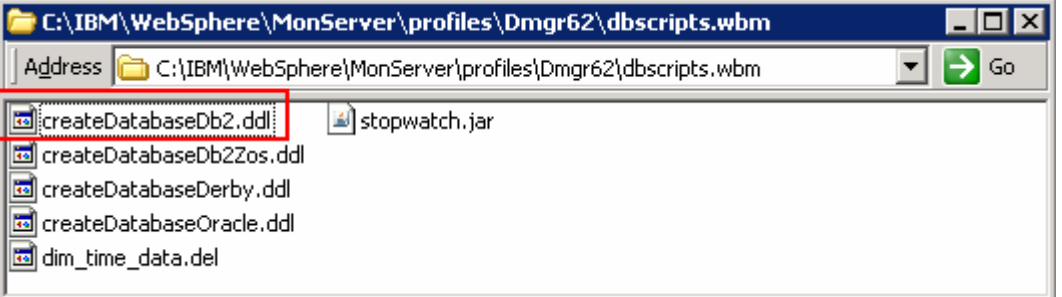

• Copy the MONITOR database scripts to a temporary location in your database host machine:

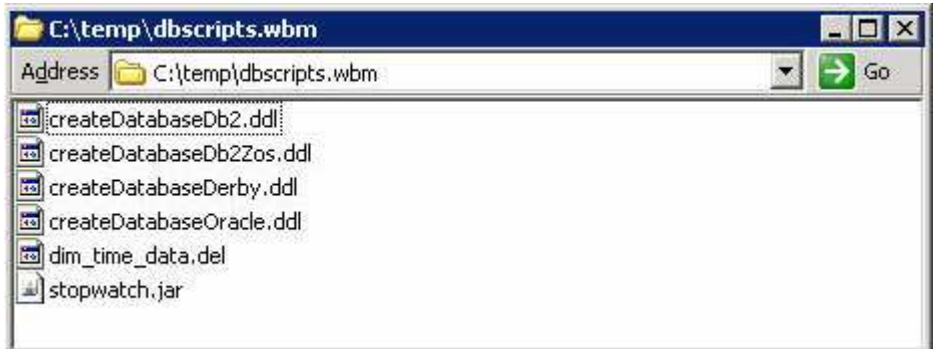

• Use the database script for your database product

Complete the following instructions to manually create the MONITOR database:

- $-1.$  **Command Window** and change the directory to **C:\temp\dbscripts.wbm**  \_\_\_\_ 1. Open the DB2 command window from **Start** � **Programs** � **IBM DB2** � **Command Line Tools** �
- $\_\_2$  2. Run the **createDatabaseDb2.ddl** script using the following command:
	- db2 -tf createDatabaseDb2.ddl

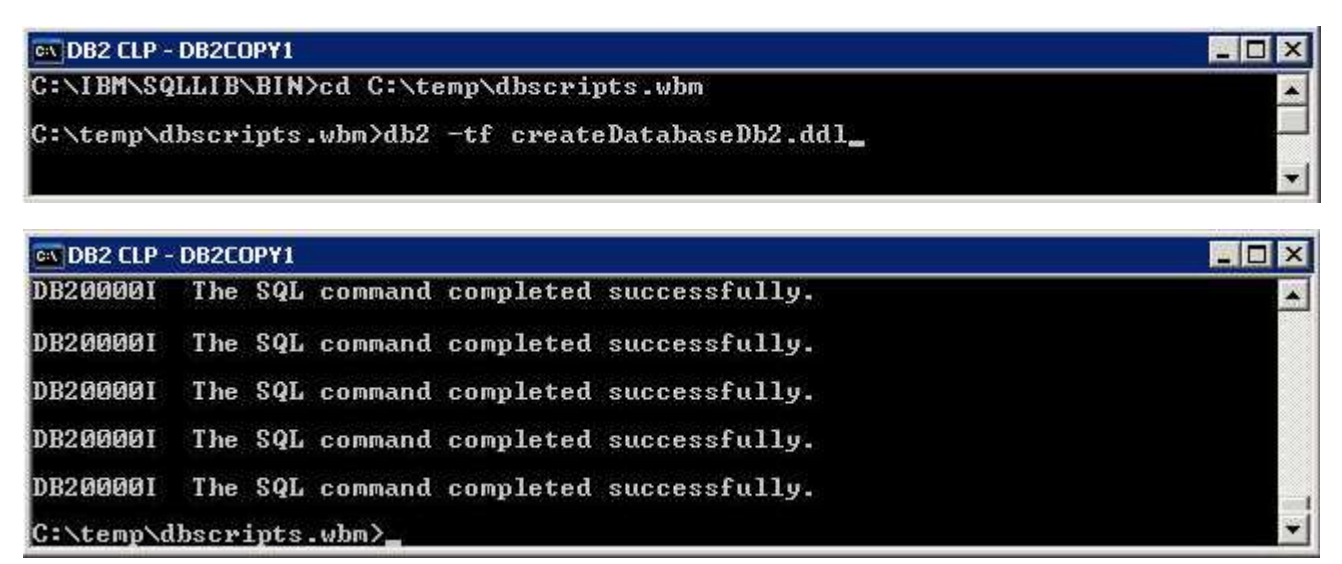

- $3.$ Close the DB2 command window
- 4. database related failure messages Start the deployment manager and ensure it starts successfully. Review the SystemOut.log for any

### • **<DMGR\_HOME>\bin\startManager.bat**

- $5.$  of interest: Test the data sources for connection to the MONITOR database. The following are the data sources
	- \_\_ a. Login in to the deployment manager administrative console. In the left navigation pane, expand  '**Resources** � **JDBC**' and click the '**Data Sources**'

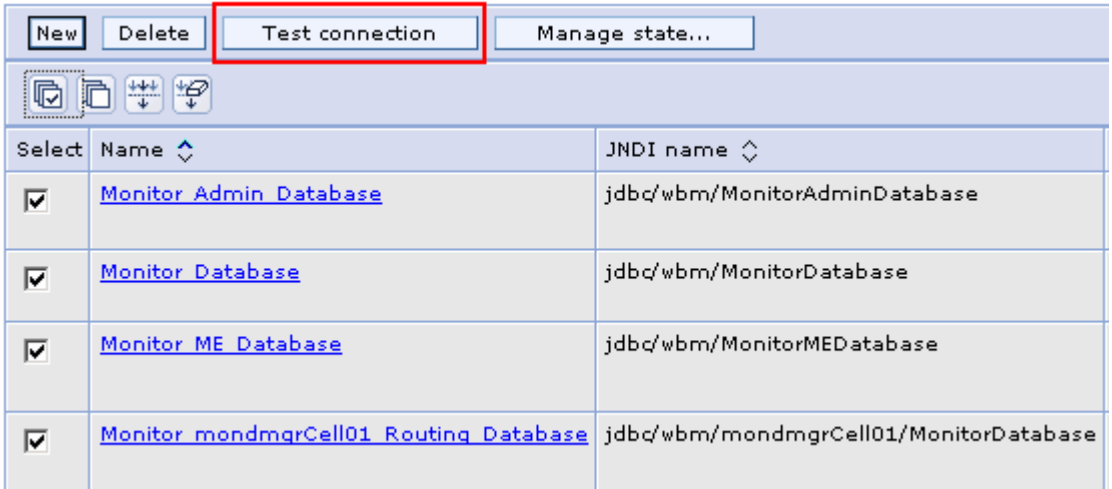

- \_\_ b. Select the check boxes for all of the Monitor data sources listed and then click the '**Test connection**' button
- \_\_ c. Ensure the database is successfully connected
- 6. Review the Monitor administrative console menus

 \_\_ a. In the left navigation pane, expand **Servers** and ensure the **WebSphere Business Monitor configuration** menu exists. Ensure the link works

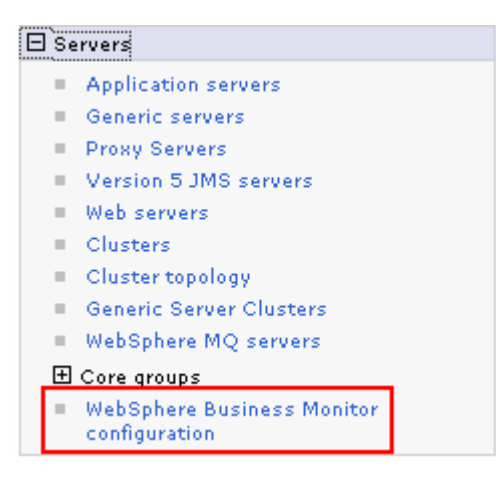

 \_\_ b. In the left navigation pane, expand **Applications** � **Monitor Services** � **Monitor Action Services** � **Template Definitions**. Also expand **Recorded Events Management**. Ensure all the menus marked in the picture below exist. Also ensure all the links work

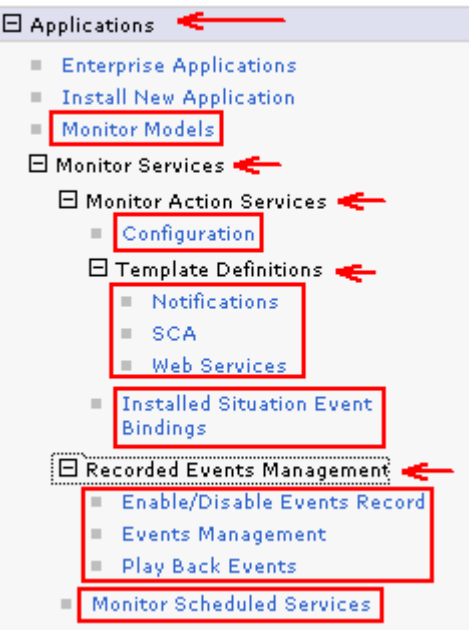

 \_\_ c. In the left navigation pane, expand **Security** and ensure **Monitor Data Security** menu exists. Ensure the link works

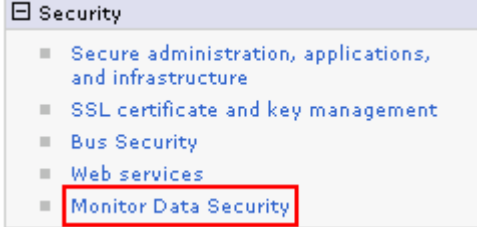

IBM WebSphere Business Monitor 6.2 – Lab exercise Page 29 of 68

 \_\_ d. In the left navigation pane, expand **Troubleshooting** � **Monitor Models** and ensure **Failed Event Sequences** and **Unrecoverable Events** menus exist. Ensure the links work

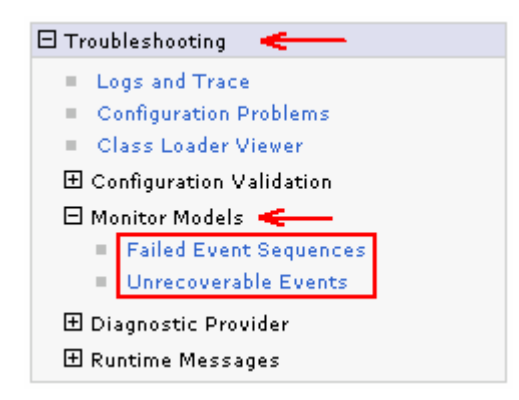

 \_\_ e. In the left navigation pane, click the **Welcome** link and ensure the WebSphere Application Server and WebSphere Monitor Server versions are correct

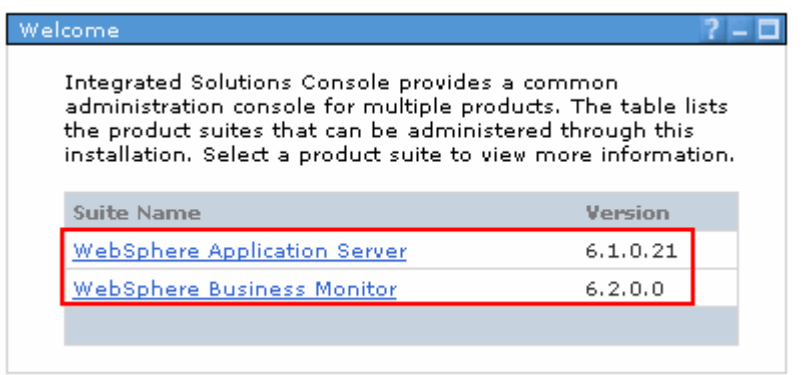

# **Part 5: Create WebSphere Business Monitor custom profiles**

 In this part of the lab, you will create WebSphere Business Monitor custom profiles on all the designated machines. A custom profile is an empty profile that gets created and eventually federates itself to the WebSphere Business Monitor deployment manager profile.

 **Note:** It is mandatory that you create a custom profile, which is an empty node that has no runtime servers created or any configuration changes and then federate it to the deployment manager.

### **Prerequisites:**

- successfully at this time Before proceeding further, ensure the deployment manager profile is installed and running
- Make a note of the fully qualified host name of the deployment manager host machine
- Make note of the deployment manager SOAP port number
- security credentials, if enabled • Make a note of the primary user name and password of the deployment manager administrative
- $\bullet$  **Profile Management Tool**. The WebSphere Business Monitor Profile Management Tool is launched. • From the start menu navigate to **Programs**� **IBM WebSphere** � **Business Monitor 6.2** and select

 **Note:** Alternatively, you can launch the Profile Management Tool by running the '**pmt.bat** (**sh**)' script located at '**<WAS61\_HOME>\bin\ProfileManagement**'

- $-1.$ \_\_\_\_ 1. Click **Next** in the **Welcome** window.
- $\overline{2}$ . In the Environment Selection window, select WebSphere Business Monitor.

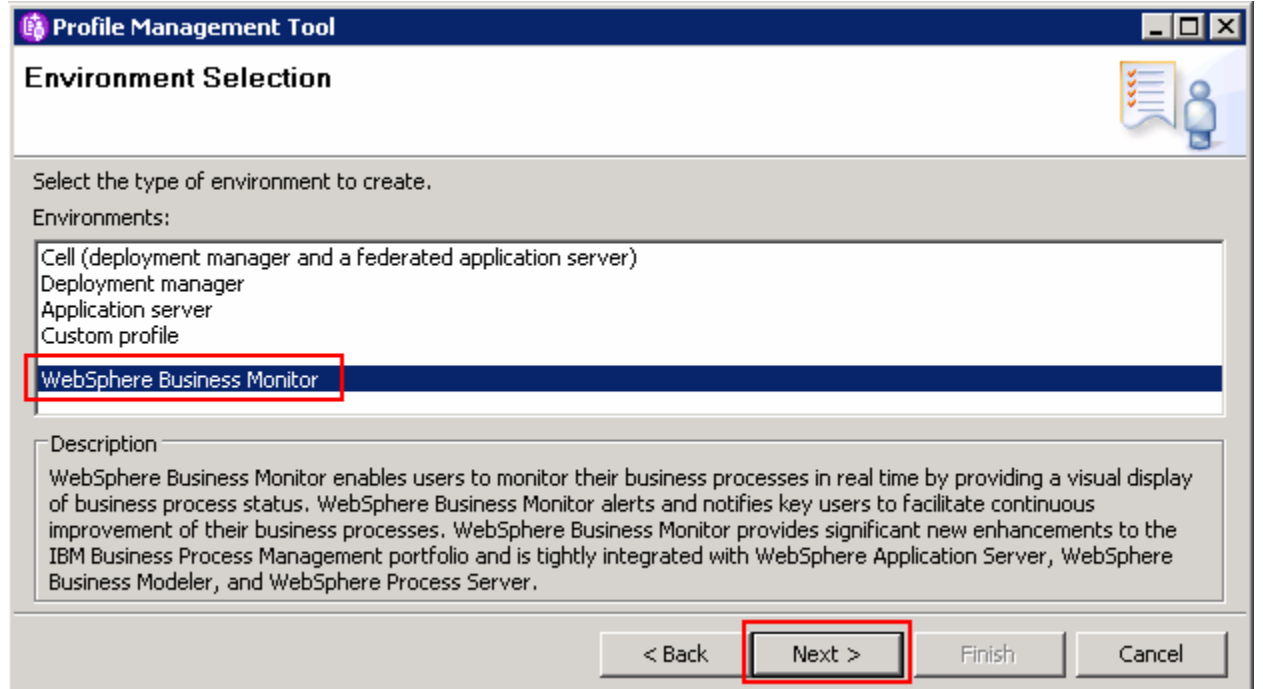

1BM WebSphere Business Monitor 6.2 – Lab exercise **Page 31** of 68

#### $\frac{3}{2}$ \_\_\_\_ 3. Click **Next**

 $\frac{4}{1}$ \_\_\_\_ 4. In the following **Profile Type Selection** window, select **WebSphere Business Monitor custom profile** 

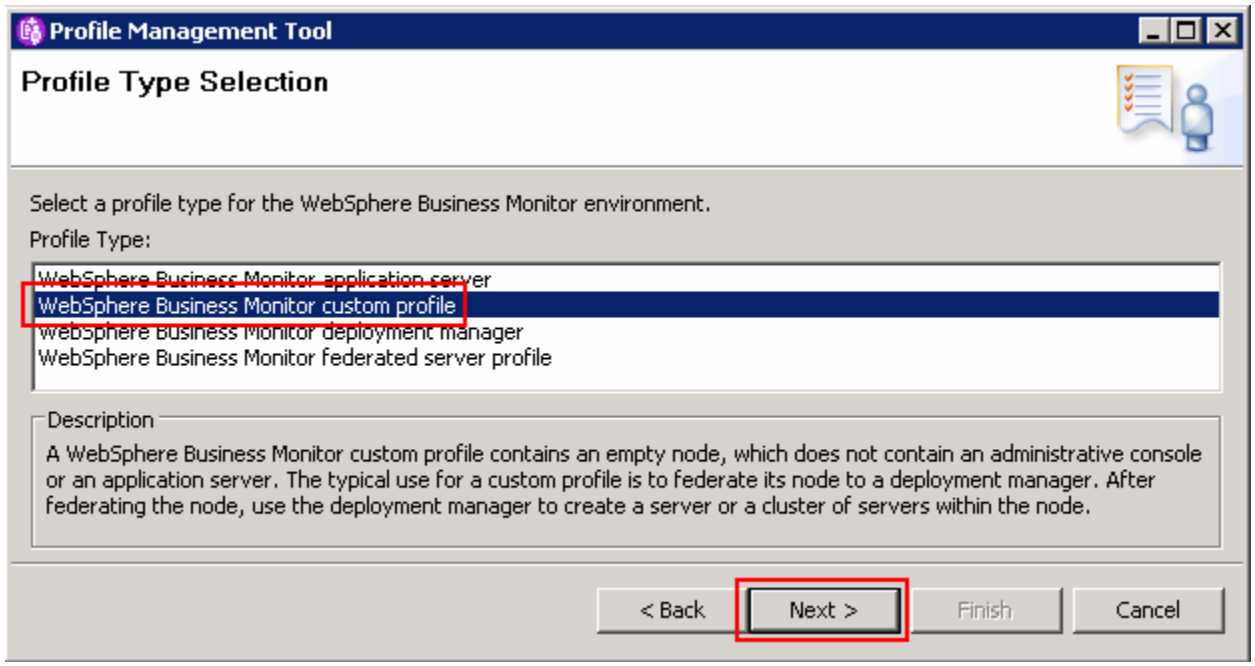

- \_\_\_\_ 5. Click **Next**
- $\_\_6$ . \_\_\_\_ 6. In the **Profile Creation Options** window, select **Advanced profile creation**

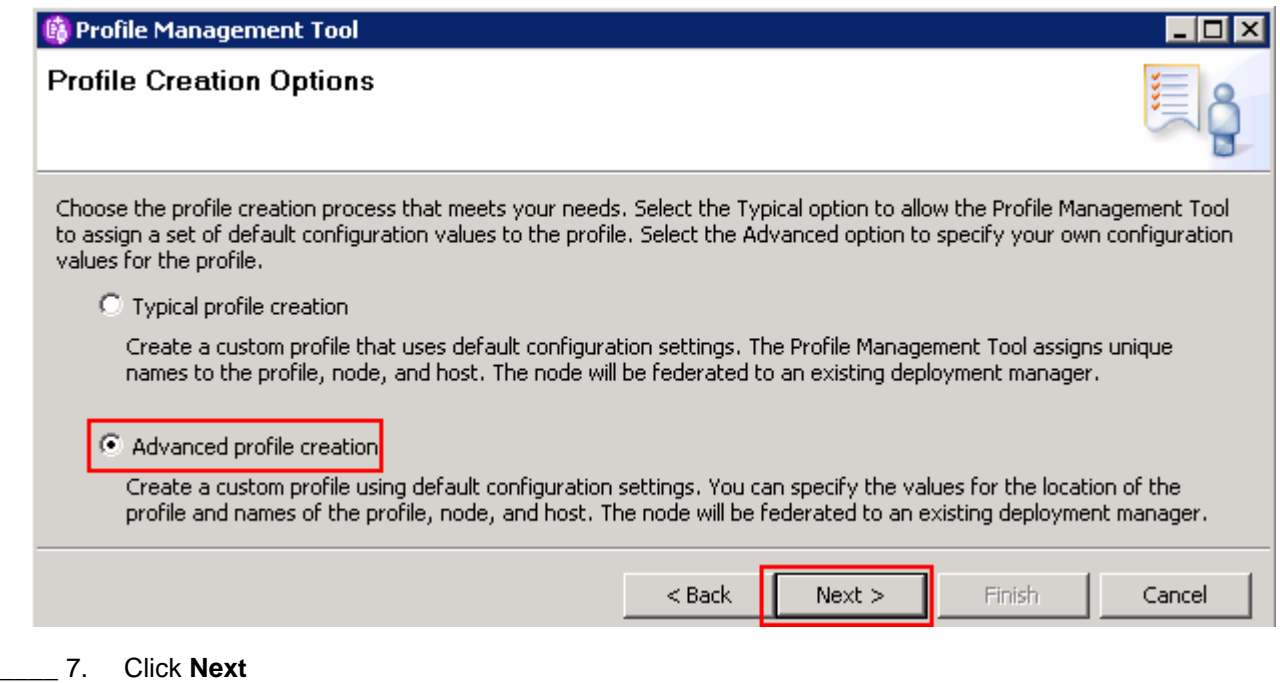

 $=$  8. C:\IBM\WebSphere\MonServer\profiles\Custom01 as the **Profile directory**  \_\_\_\_ 8. In the **Profile Name and Location** window, enter Custom01 as **the profile name** and enter

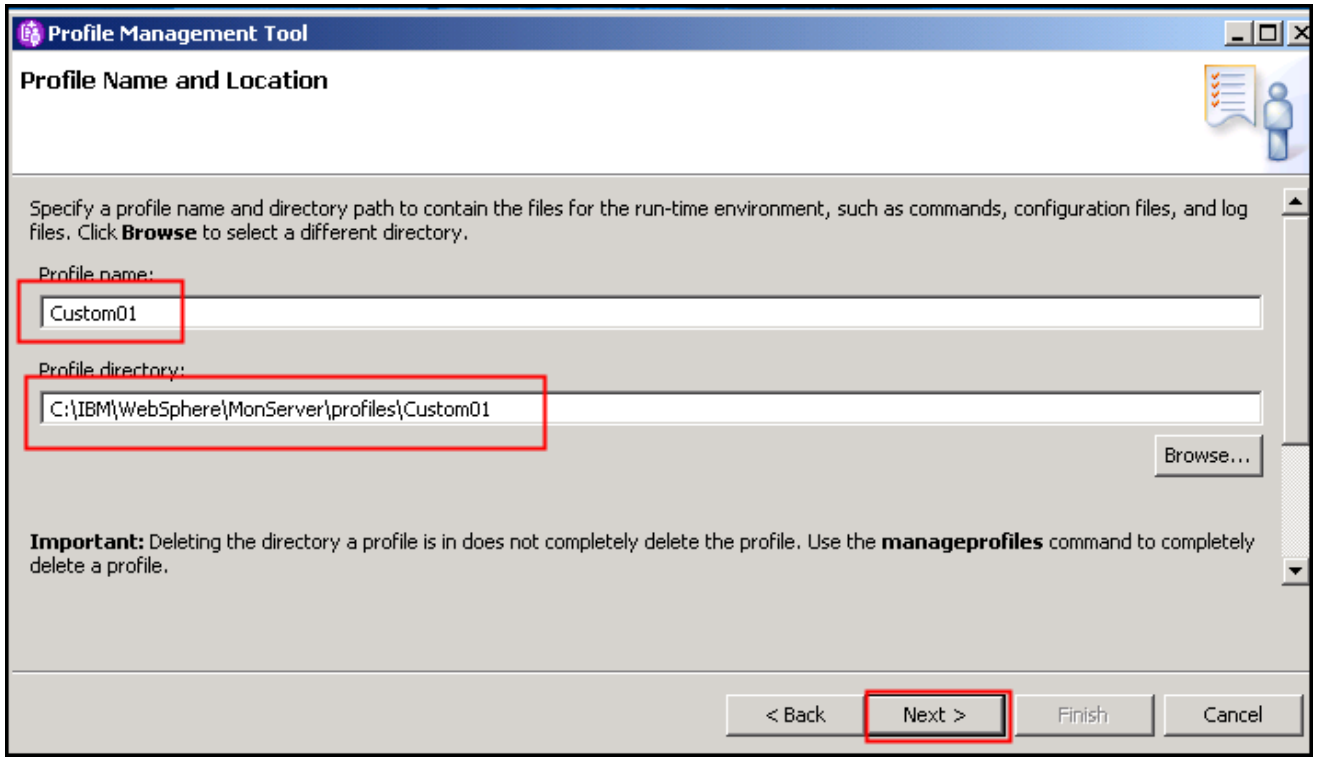

### \_\_\_\_ 9. Click **Next**

\_\_\_\_ 10. In the **Node and Host Names** window, enter the following values:

**Node name** : Custom01Node01

 **Host name** : <your host name>, for example: custom01.austin.ibm.com (fully qualified host name)

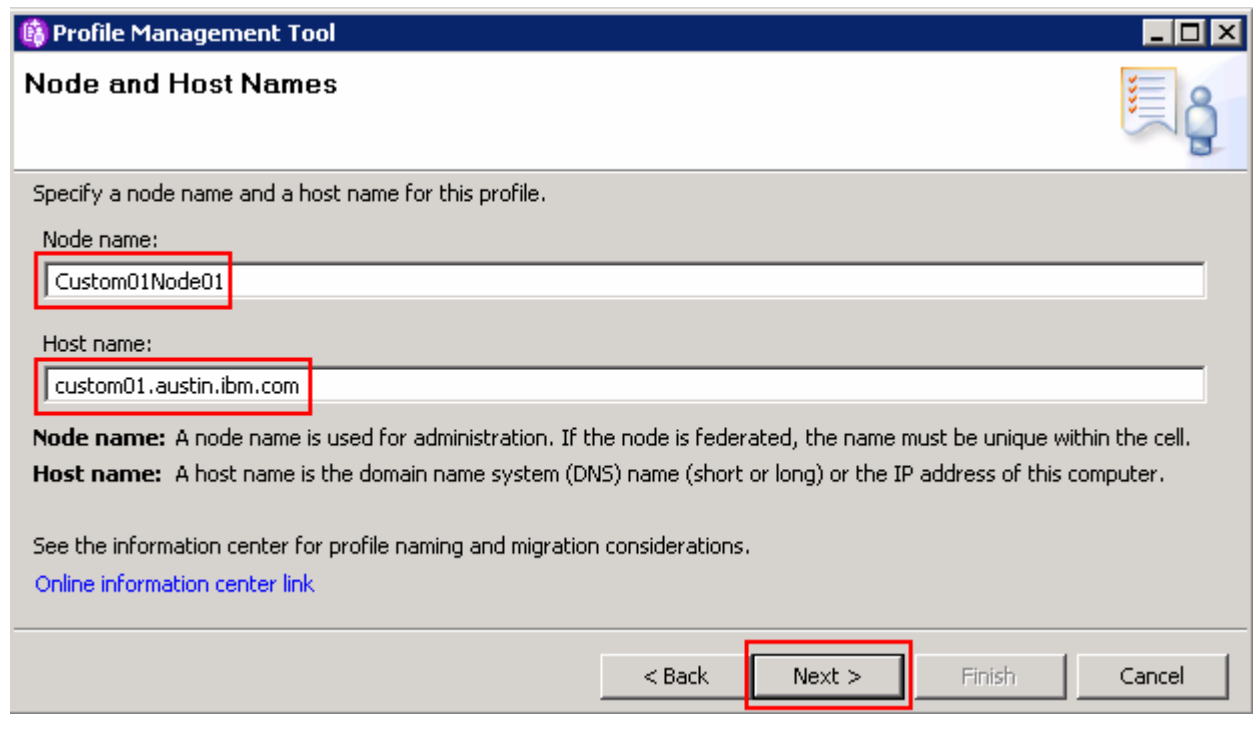

### \_\_\_\_ 11. Click **Next**

\_\_\_\_ 12. In the **Federation** window, enter the following parameters:

**Deployment manager host name or IP address: <your DMgr host name>, for example:** mondmgr.austin.ibm.com (fully qualified host name)

 **Deployment manager SOAP port number** : 8879 (Default)

 **Deployment manager authentication** (if administrative security is enabled)

- **User name** : monadmin
- **Password** : web1sphere

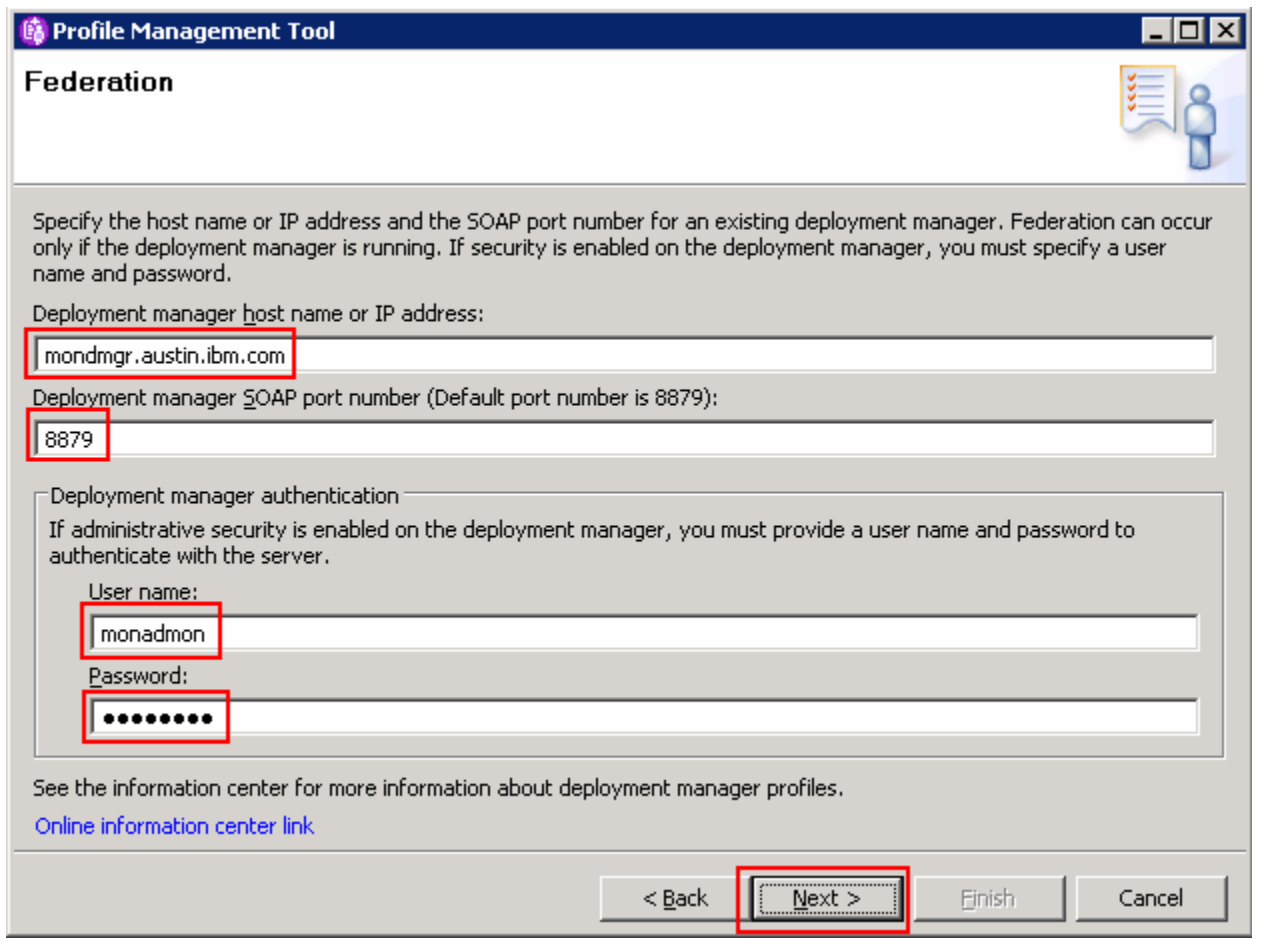

 **Note**: The **User name** and **Password** must match the deployment manager **Administrative Security**  credentials. Also ensure that the deployment manager SOAP port number is correct. If you are unable to connect, then the deployment manager may not be running or the information you provided in the **Federation**  window is not correct.

- \_\_\_\_ 13. Click **Next**
- \_\_\_\_ 14. In the **Port Values Assignment** window, review the custom profile port values assigned. You can change them to the new values, but ensure that the port numbers do not conflict with other services running on this machine. Click **Next**
- \_\_\_\_ 15. In the **Database Configuration** window, ensure that **DB2 Universal Database** is selected**.** Enter C:/IBM/WebSphere/MonServer612/ universalDriver.wbm/lib as the **location of JDBC driver classpath files**.

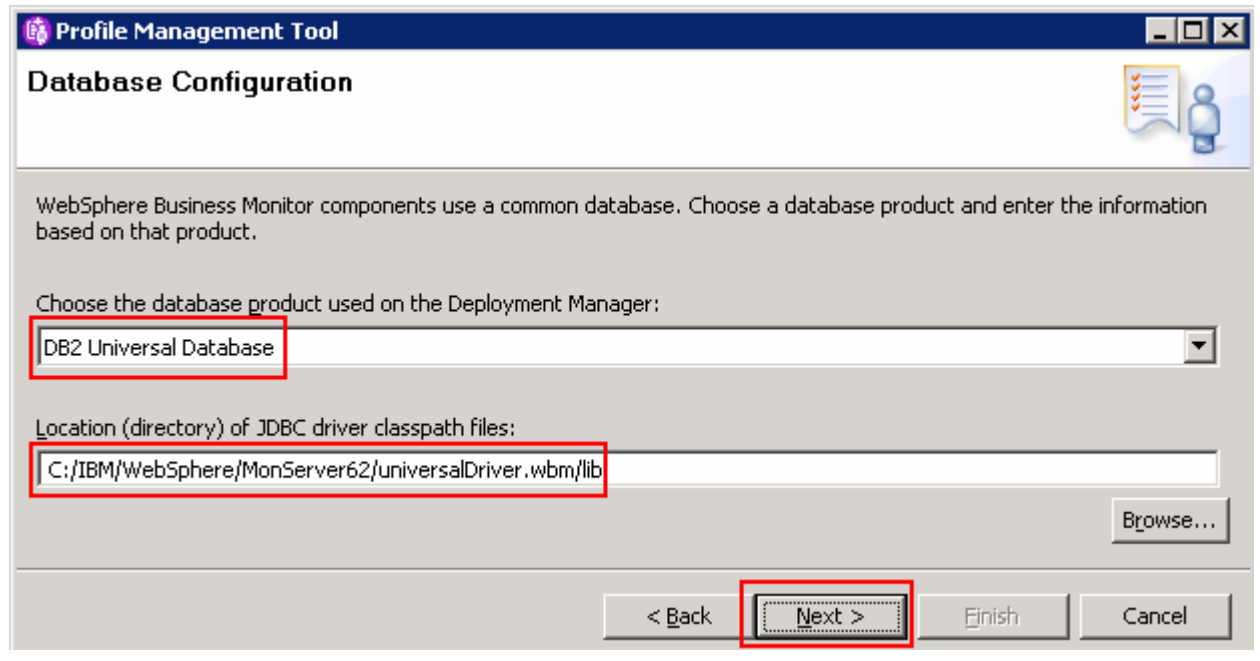

- \_\_\_\_ 16. Click **Next**
- \_\_\_\_ 17. In the **Profile Creation Summary** window, review the custom profile creation summary information and click **Create**. The profile creation begins.
- \_\_\_\_ 18. Once the installation is complete, deselect the **Launch the WebSphere Business Monitor first steps** check box and click Finish.
- \_\_\_\_ 19. Click **Finish**

 **Note**: The above instructions lead you to create a WebSphere Business Monitor custom profile and federate it with the WebSphere Business Monitor deployment manager. The node agent should have been started. Remember that this is an empty node as no server is created at this time.

- \_\_\_\_ 20. Similarly create the remaining custom profiles and name them as **Custom02**, **Custom03** and **Custom04** by repeating the above instructions on the designated host machines. In this lab, the nodes are named as **Custom02Node02**, **Custom03Node03** and **Custom04Node04B**
- \_\_\_\_ 21. After creating all of the custom profiles, login to the administrative console. In the left navigation pane, expand **System Administration** and click the **Nodes** link. Ensure the nodes you added are listed and ensure that the nodes you added show version WBM 6.2.0.0.

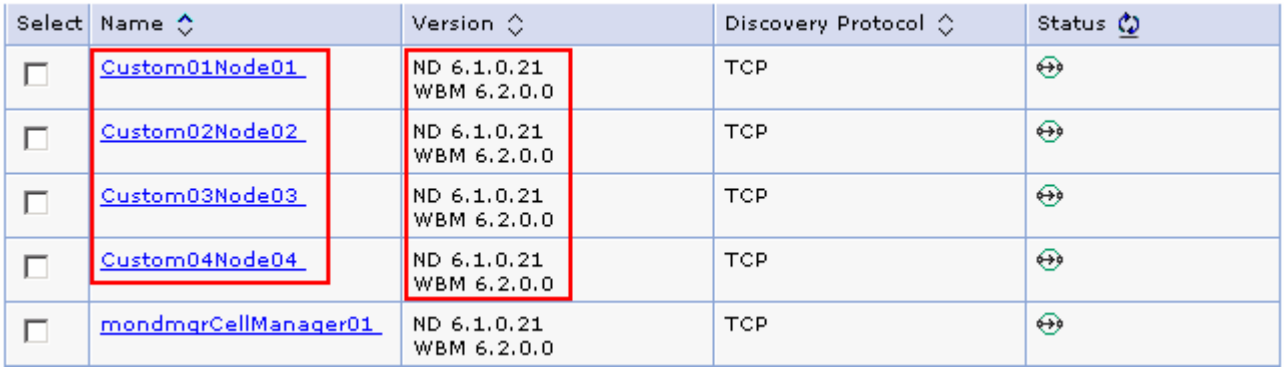

# **Part 6: Create clusters and member servers**

 In this part of the lab, you will create four clusters and their member servers to accommodate the various Business Monitor functions and components.

 It is a best practice to plan for the number of clusters you will be creating. Also plan for the number of member servers, which cluster will be managing the member servers and on which managed node the member servers will be created.

| <b>Clusters</b> | <b>Nodes</b>   | <b>Member Servers</b>     |
|-----------------|----------------|---------------------------|
| mon.Models      | Custom01Node01 | models.Custom01Node01.0   |
|                 | Custom02Node02 | models.Custom02Node02.1   |
| mon.Support     | Custom02Node02 | support.Custom02Node02.0  |
|                 | Custom03Node03 | support.Custom03Node03.1  |
| mon.Messaging   | Custom01Node01 | msg.Custom01Node01.0      |
|                 | Custom04Node04 | msg.Custom04Node04.1      |
| mon.Business    | Custom03Node03 | business.Custom03Node03.0 |
|                 | Custom04Node04 | business.Custom04Node04.1 |

 **Clusters** � **Node** � **Member Server topology mapping table:** 

### **Pre-requisites:**

- Ensure the Deployment Manager server is running
- Ensure all the node agents of the custom profiles federated to this deployment manager are running
	- $\circ$  **administration** and then click **Node agents**  In the left navigation pane of the deployment manager administrative console, expand System
	- $\circ$ green (  $\Rightarrow$  ) In the **Node agents** panel to the right, ensure that all of the node agents display the status as

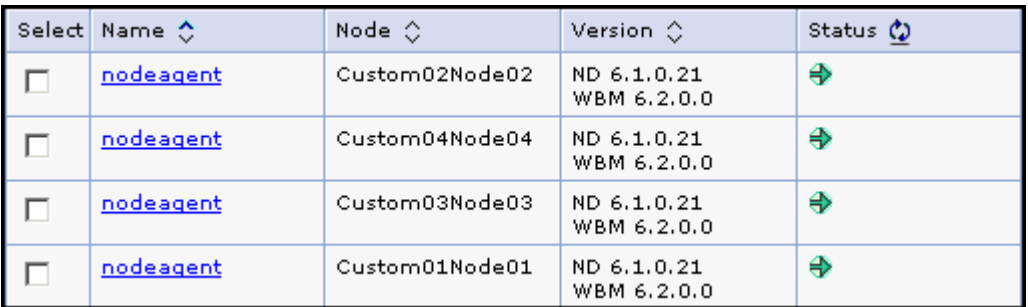

Complete the following instructions to create the clusters and their member servers:

- $\frac{1}{2}$  1. security credentials and then click **Log in.** The default URL is: **http://localhost:9060/admin**  Launch the WebSphere Business Monitor deployment manager administrative console, enter the
- $\frac{2}{1}$ \_\_\_\_ 2. In the left navigation pane of the administrative console, expand **Servers** and click **Clusters.**

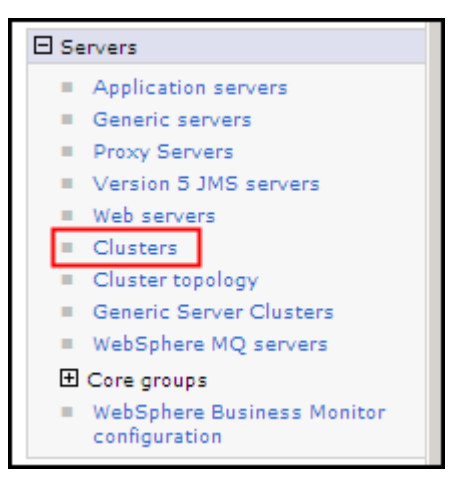

 $\overline{\phantom{a}}$  3. \_\_\_\_ 3. In the **Server clusters** window, click **New** to launch the **cluster creation wizard.** 

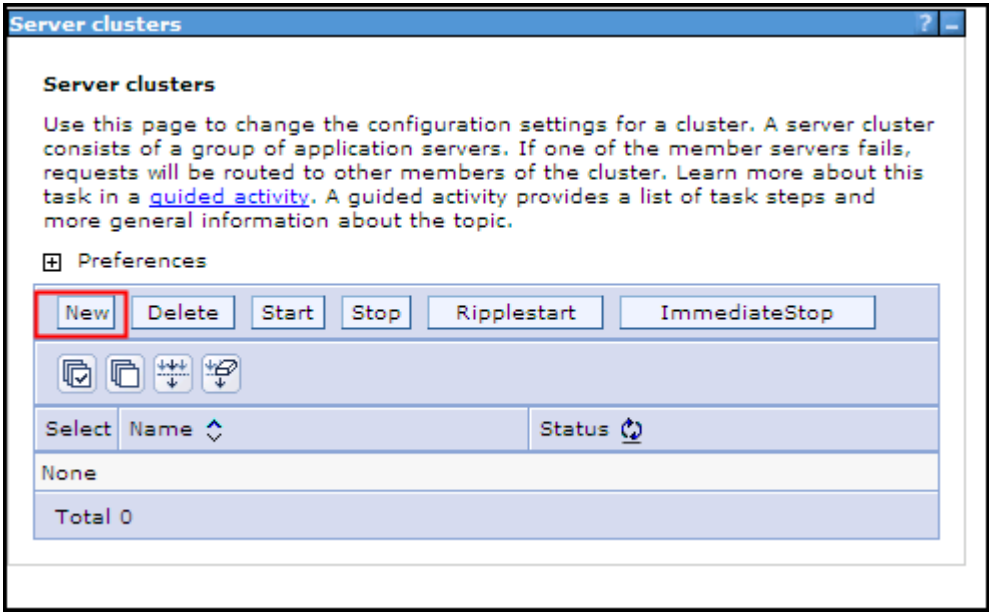

 \_\_ a. In the **Step 1: Enter basic cluster information** section, enter **mon.Models** as the **Cluster name** and leave the rest default.

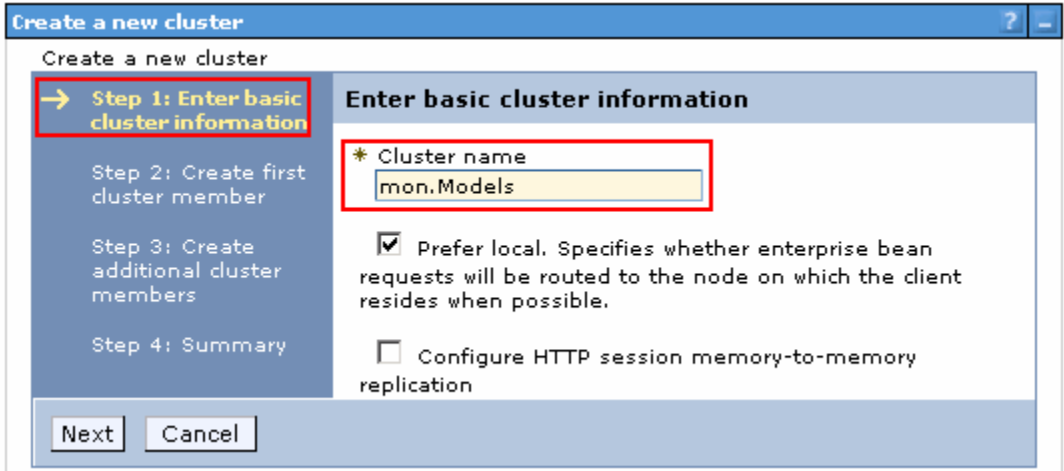

- \_\_\_\_ 4. Click **Next**
- $\frac{1}{\sqrt{2}}$  5. and select **Custom01Node01** from the **Select node** dropdown**.**  \_\_\_\_ 5. In **Step 2: Create first cluster member**, enter **models.Custom01Node01.0** as the **member name**
- \_\_\_\_ 6. Enter **2** as the **Weight**.
- \_\_\_\_ 7. Select **Generate unique HTTP ports**
- $\_\$  8. Select Create the member using an application server template and select **default\_defaultWBM**.

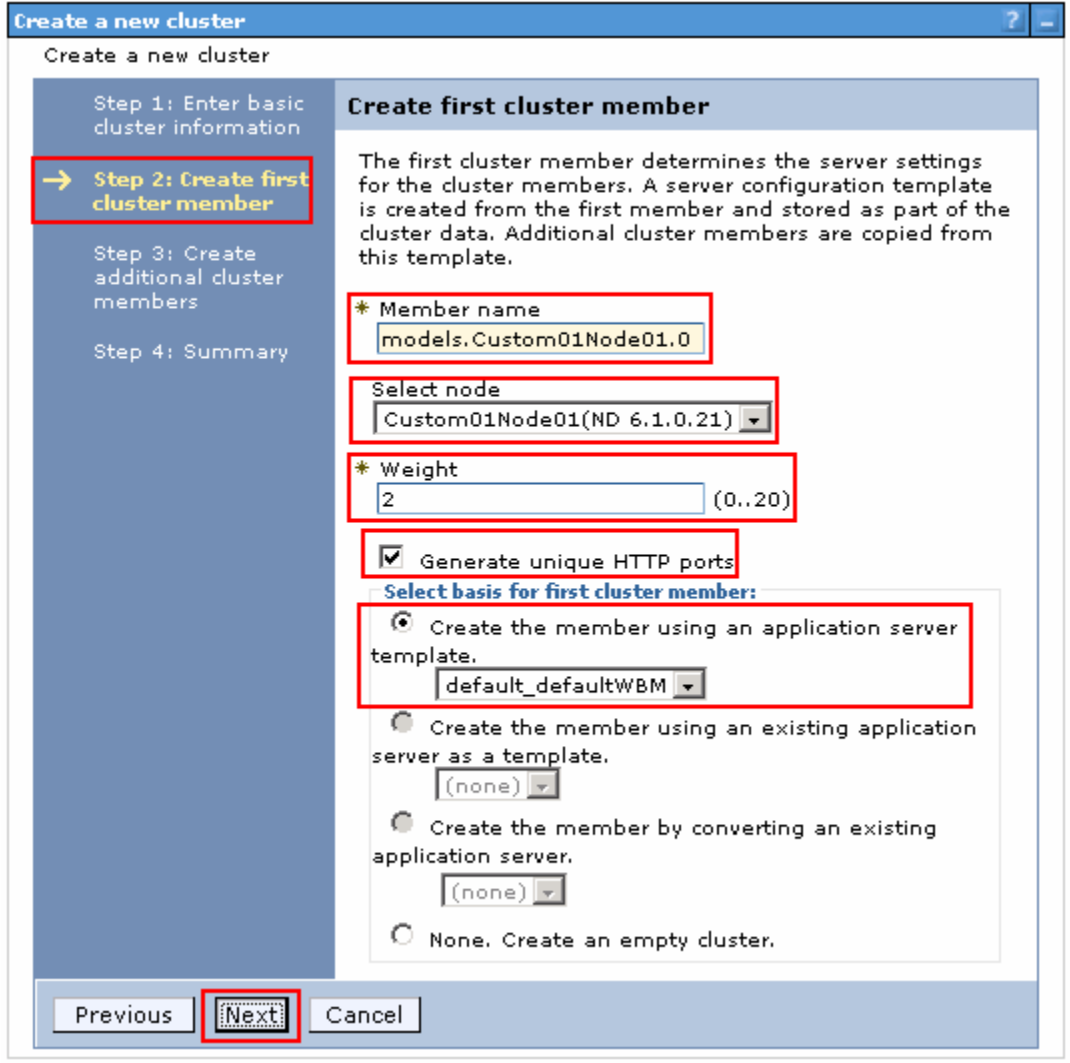

- \_\_\_\_ 9. Click **Next**
- \_\_\_\_ 10. In **Step 3: Create additional cluster members**, enter the following values to create the second cluster member on **Custom02Node02**:

Member name : **models.Custom02Node02.1** 

Select node : **Custom02Node02** 

Weight **2** (default).

 Select **Generate unique HTTP ports**.

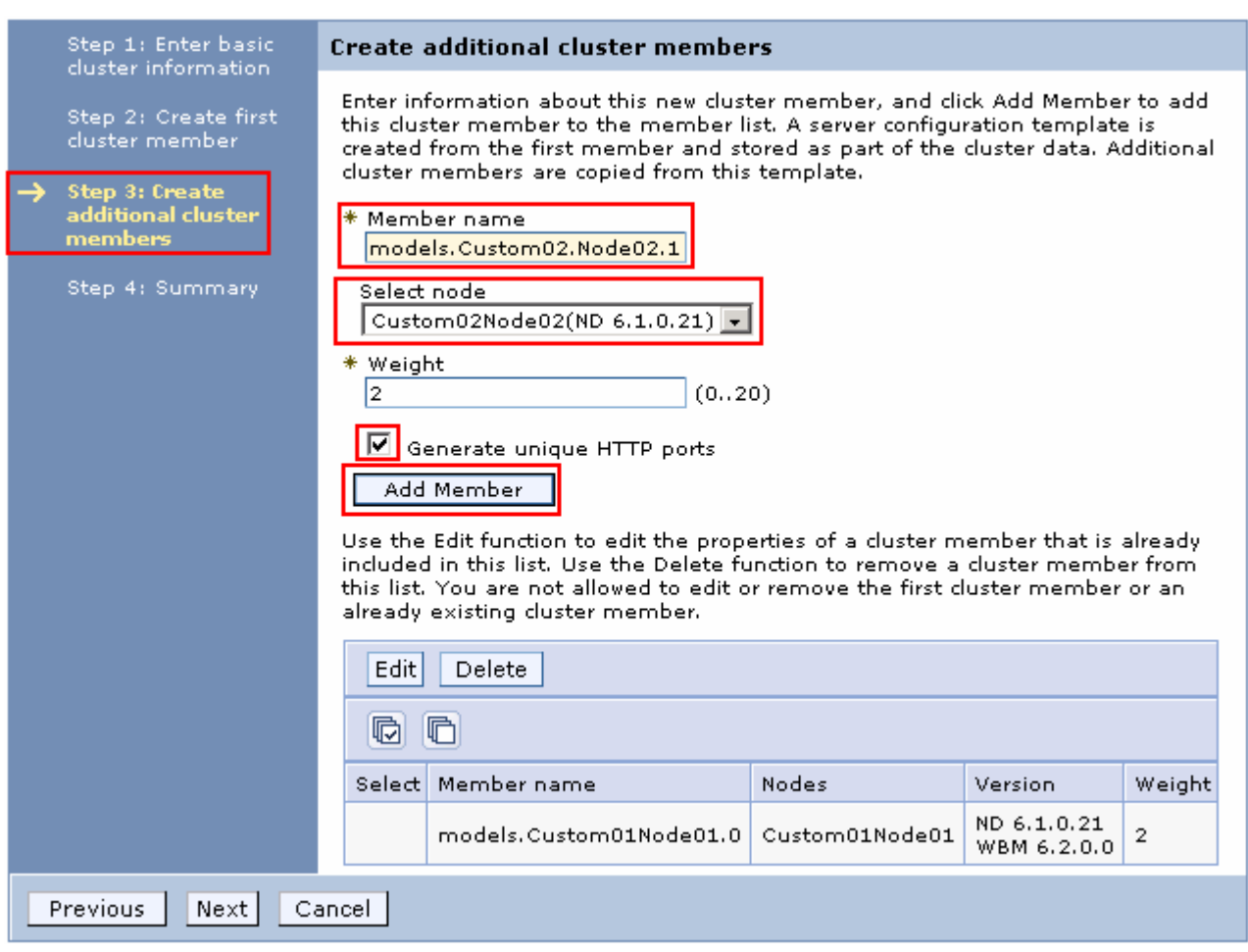

 \_\_\_\_ 11. Click **Add Member**. This action adds the additional cluster member server to the table as shown below:

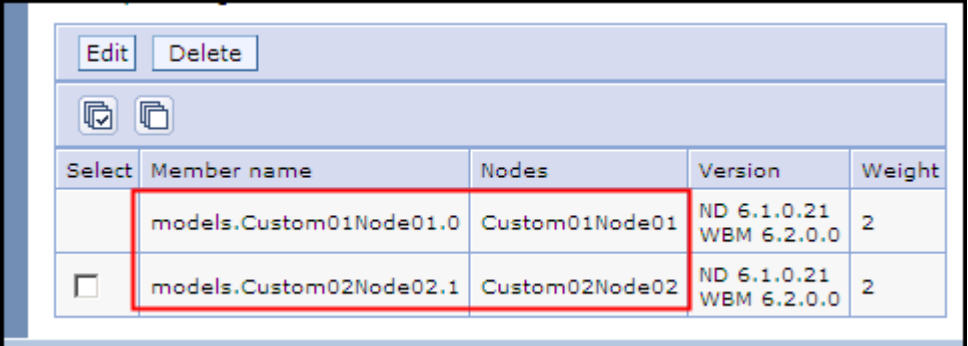

- \_\_\_\_ 12. Click **Next**
- \_\_\_\_ 13. In **Step 4: Summary**, review the summary of actions and click **Finish**.

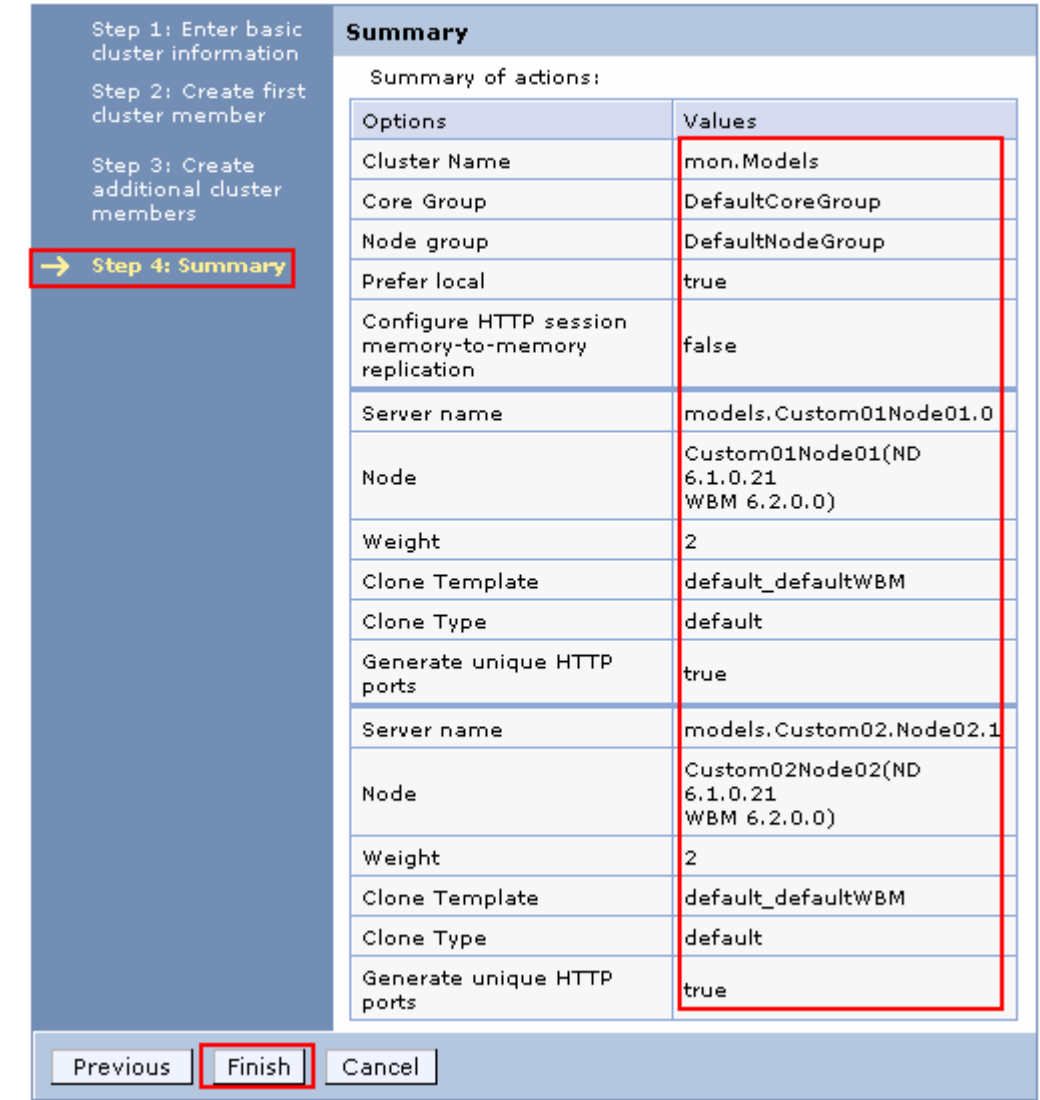

- \_\_\_\_ 14. **Save to the master configuration** and synchronize changes with the nodes
- \_\_\_\_ 15. Repeat the above steps to create the **mon.Support**, **mon.Messaging** and **mon.Business** clusters and their member servers. Use the **Cluster** � **Node** � **member server mapping table** as a reference
- <sub>11</sub> 16. Start the clusters

**Note:** Ensure all node agents are running at this time. (**System Administration** � **Node agents**)

- \_\_ a. In the left navigation pane of the administrative console, expand **Servers** and click **Clusters**.
- \_\_ b. In the **Clusters** section, select the check box for all of the clusters listed
- \_\_ c. Click **Start**. This action starts all the member servers assigned to the respective clusters. Review the runtime logs for all the member servers.

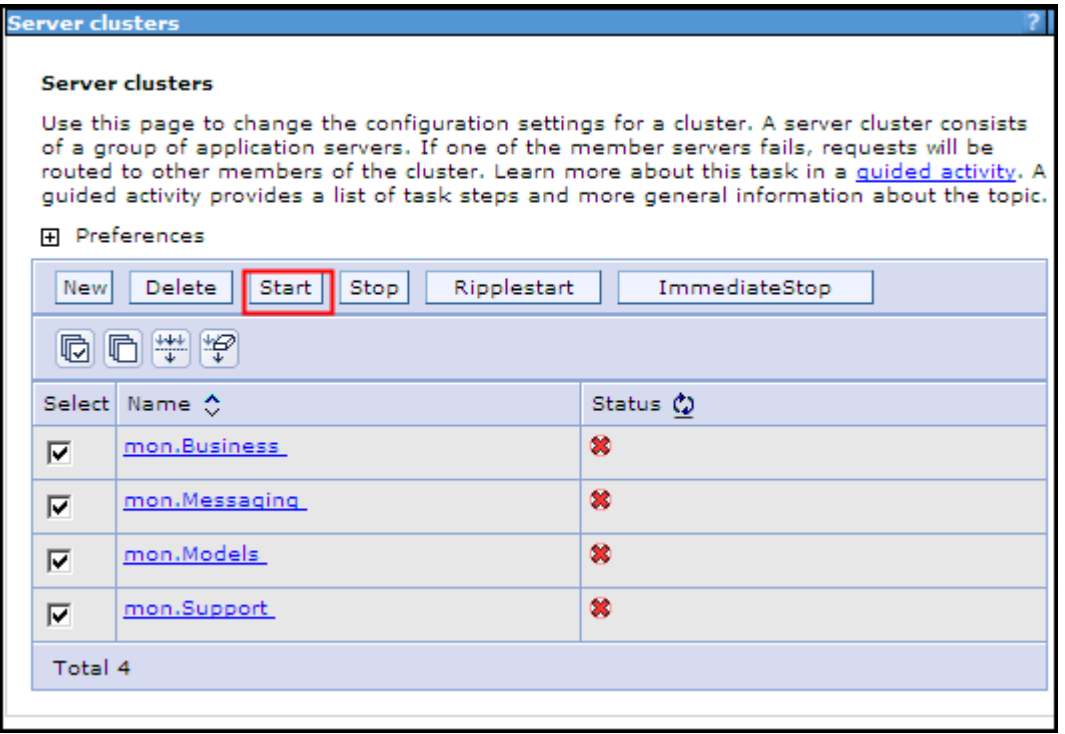

# **Part 7: Deploy and configure the common event infrastructure**

 In this part of the lab, you will deploy and configure the common event infrastructure (CEI) service. In this lab, you will deploy the CEI event service on the **mon.Support** cluster.

 **Note:** You can skip the instructions in this part of the lab if you plan to use an existing CEI service in the cell or a remote cell. However you must configure the Monitor **Event Emitter Factory** and **Event Service Transmission** to use the existing CEI service.

 **Note:** The instructions in this part of the lab must be completed on the deployment manager machine. You may have to complete some instructions on a different machine for creating the event database depending on where the database server is located.

Complete the following instructions to deploy and configure the CEI service on a cluster:

 $-1.$ \_\_\_\_ 1. Open a **Command Window** and change directory to **<DMGR\_HOME>\bin**  (C:\IBM\WebSphere\MonServer\profiles\Dmgr62\bin)

 $\overline{2}$ . Run the wsadmin command line utility using the following command:

• **wsadmin –username monadmin –password web1sphere** 

C:\IBM\WebSphere\MonServer\bin>wsadmin -username monadmin -password web1sphere\_

3. Deploy the CEI service to a cluster using the following command:

 • **\$AdminTask deployEventService { -clusterName <CLUSTER\_NAME> }** 

 **Example: \$AdminTask deployEventService { -clusterName mon.Support }** 

C:\IBM\WebSphere\MonServer\bin>wsadmin -username monadmin -password web1sphere<br>WASX7209I: Connected to process "dmgr" on node mondmgrCellManager01 using SOAP<br>onnector; The type of process is: DeploymentManager<br>WASX7029I: F

 $\overline{4}$ . Save the changes to the master configuration using the following command

• **\$AdminConfig save** 

wsadmin>\$AdminConfig Save

 **Note:** By default, the CEI service uses Derby as the database. As the CEI service is deployed to a cluster, you should use a supported database other than Derby. The next steps shows you how to configure it for DB2.

 $\overline{\phantom{0}}$  5. Generate the database configuration scripts using the following command:

> **-dbName <DATABASE\_NAME> dbUser <USER\_NAME> -dbPassword <PASSWORD> }**  \$AdminTask configEventServiceDB2DB { -clusterName <CLUSTER\_NAME> **jdbcClassPath <WAS61\_HOME>\universalDriver.wbm\lib –dbHostName <HOST\_NAME>**

```
 
Example: $AdminTask configEventServiceDB2DB { -clusterName mon.Support 

dbHostName dbserver.austin.ibm.com -dbName MONITOR -dbUser db2admin 

dbPassword superSecret }
jdbcClassPath C:\IBM\WebSphere\MonServer612\universalDriver.wbm\lib –
```
|wsadmin>\$AdminTask configEventServiceDB2DB { -clusterName mon.Support -jdbcClass<br>|Path C:\IBM\WebSphere\MonServer\universalDriver.wbm\lib -dbHostName mondmgr.aust<br>|in.ibm.com -dbName MONITOR -dbUser db2admin -dbPassword d

- $6.$ Save changes to the master configuration using the following command:
	- **\$AdminConfig save**
- \_\_\_\_ 7. Complete the following instructions to create the EVENT database
	- \_\_ a. The EVENT database scripts are generated to the following location on the deployment manager machine:
		- **<DMGR\_HOME>\databases\**

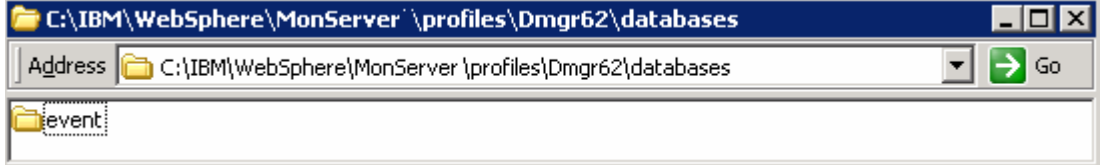

 \_\_ b. Copy the '**event**' database scripts directory to a temporary location in your database host machine:

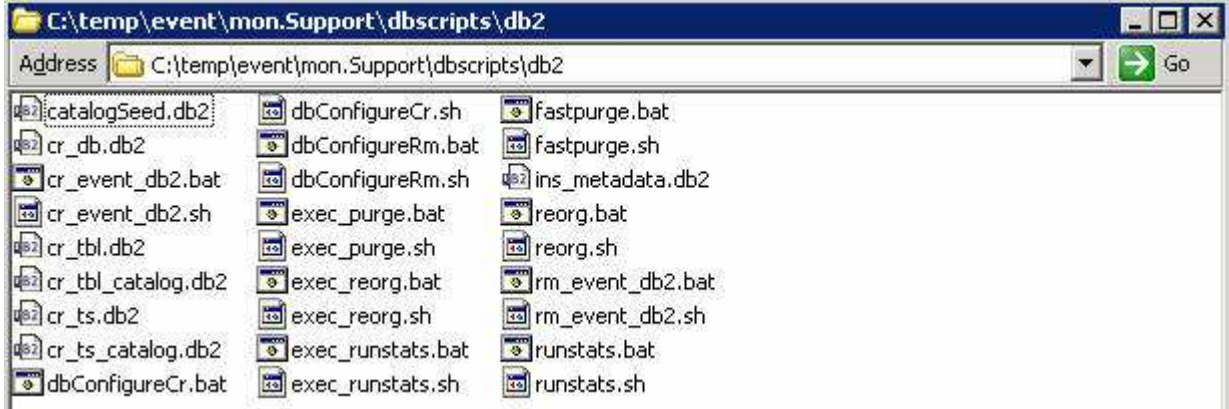

- \_\_ c. Open the DB2 command window from **Start** � **Programs** � **IBM DB2** � **Command Line Tools** � **Command Window** and change the directory to **C:\temp\event\mon.Support\dbscripts\db2**
- \_\_ d. Run the '**cr\_event\_db2.bat**' script using the following command:
	- **cr\_event\_db2.bat server db2admin**

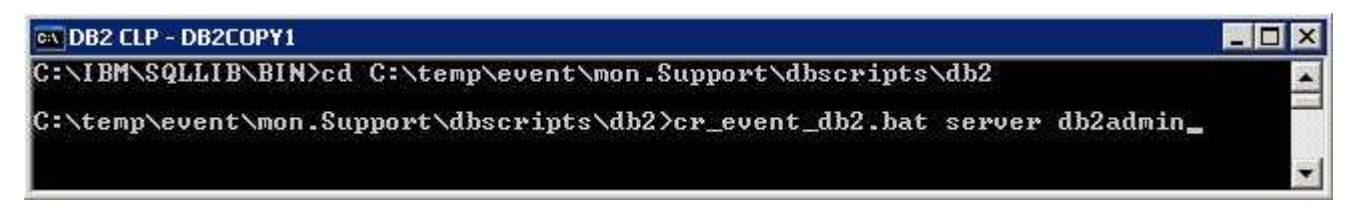

\_\_ e. Ensure the script runs successfully

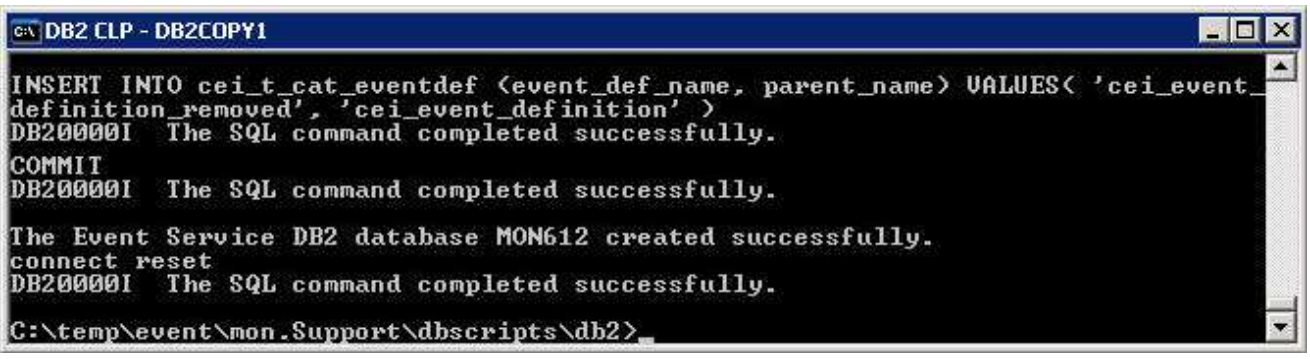

\_\_ f. Close the command window

\_\_\_\_ 8. Back to the deployment manager machine, run the following command to enable the CEI service

```
 
__ a. $AdminTask enableEventService { -clusterName <CLUSTER_NAME> }
```

```
 
Example: $AdminTask enableEventService { -clusterName mon.Support }
```

```
C:\IBM\WebSphere\MonServer\bin>wsadmin -username monadmin -password web1sphere<br>WASX7209I: Connected to process "dmgr" on node mondmgrCellManager01 using SOAP<br>onnector; The type of process is: DeploymentManager<br>WASX7029I: F
```
- \_\_\_\_ 9. Save the changes using the following command:
	- **\$AdminConfig save**
- \_\_\_\_ 10. Restart the deployment manager, all the node agents and the member servers. Ensure the CEI service, the CEI Bus and the message engine start successfully.

**Note:** Visit **Appendix: Troubleshooting CEI deployment** at the end of the document to resolve any issues.

# **Part 8: Configuring the WebSphere Business Monitor environment**

 You have already created the clusters and configured CEI in the previous sections. Now, you will configure multiple components that are needed for your WebSphere Business Monitor environment to function properly, These components can be configured using the WebSphere Business Monitor configuration section of the administrative console. Required components include the messaging engine and the event emitter factory. Optionally, you will deploy and configure other WebSphere Business Monitor supporting applications using the same method in later sections.

Pre-requisites:

You must have completed the following tasks:

- Created clusters and their member servers
- Deployed CEI to a cluster

This table lists the components to be installed and the target clusters:

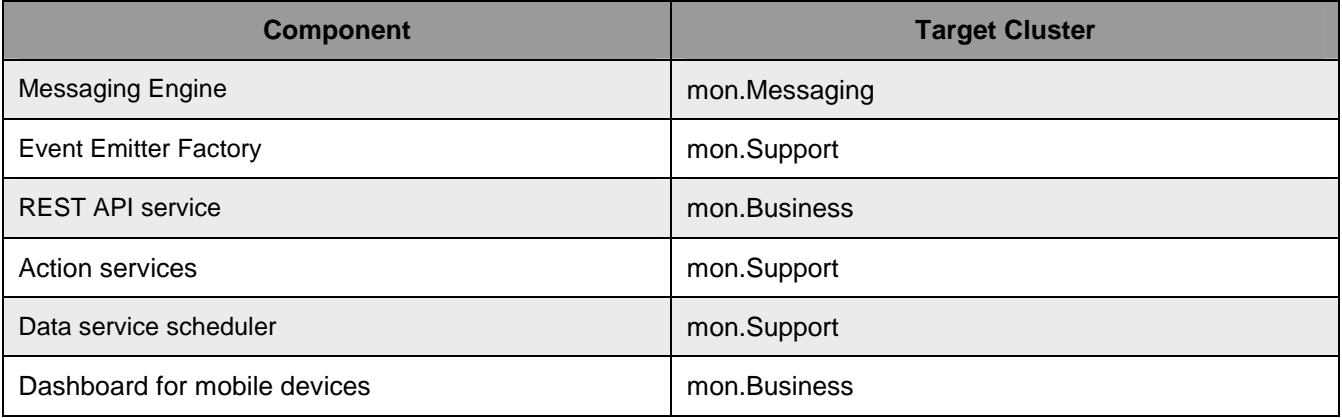

**Note:** The instructions in this part of the lab must be completed on the deployment manager machine.

- \_\_\_\_ 1. Configure the **messaging engine**.
	- \_\_ a. Login to the Administrative console for the deployment manager
	- \_\_ b. In the navigation panel, click **Servers** � **WebSphere Business Monitor configuration**. A list of required and optional components is displayed. Review the status of each component. Since this is a custom node, none of the components are installed or configured, and you must complete the remaining steps to install or configure the components

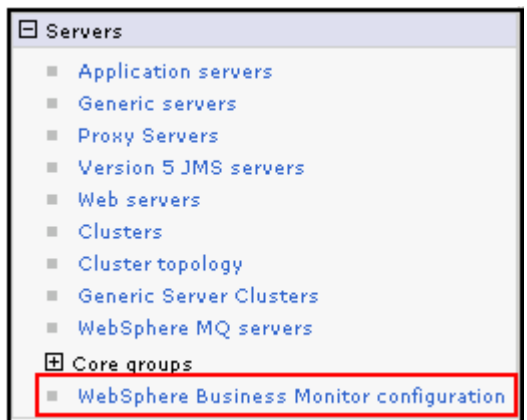

 You will next create a bus and configure the message engine by completing the following steps. A bus is a managed communication mechanism that supports service integration through synchronous and asynchronous messaging. A bus consists of interconnecting messaging engines that manage bus resources

 The status for the service integration bus and the messaging engine is on this window. If you have an existing bus, the bus name will be listed in the status box. If you have not previously created a bus, one will be created when you configure the messaging engine

 \_\_ c. In the **WebSphere Business Monitor Configuration** window, click **Messaging Engine** under **Component** 

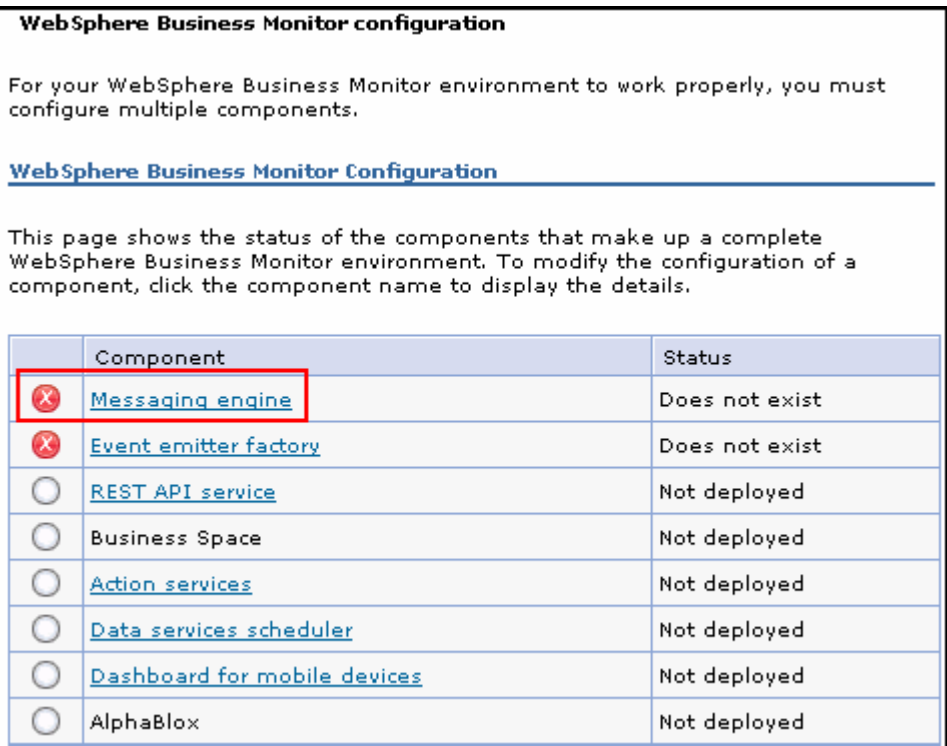

 \_\_ d. In the next window, click **Configure the Messaging Engine**. This launches the configuration wizard

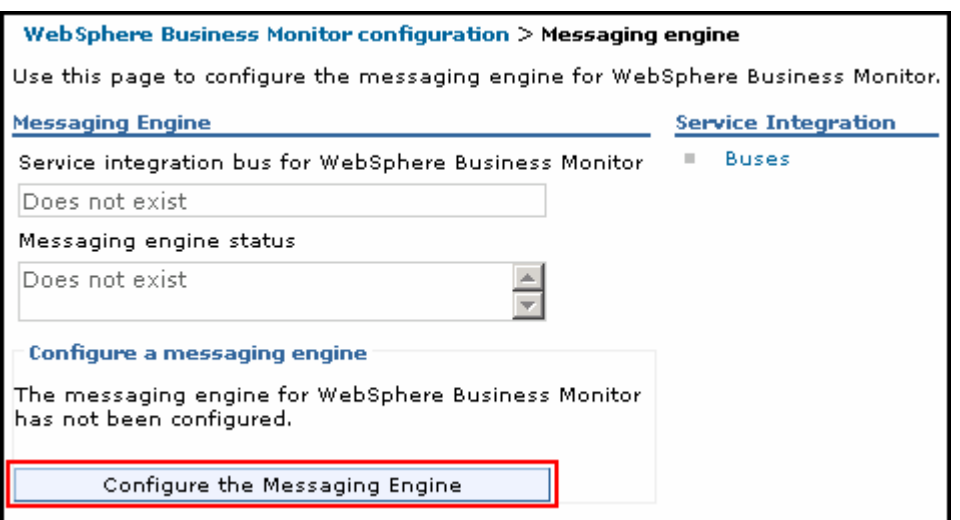

 \_\_ e. In the **Create a new messaging engine** window, under **Select a bus member** section, select **Cluster** radio button and select **mon.Messaging** 

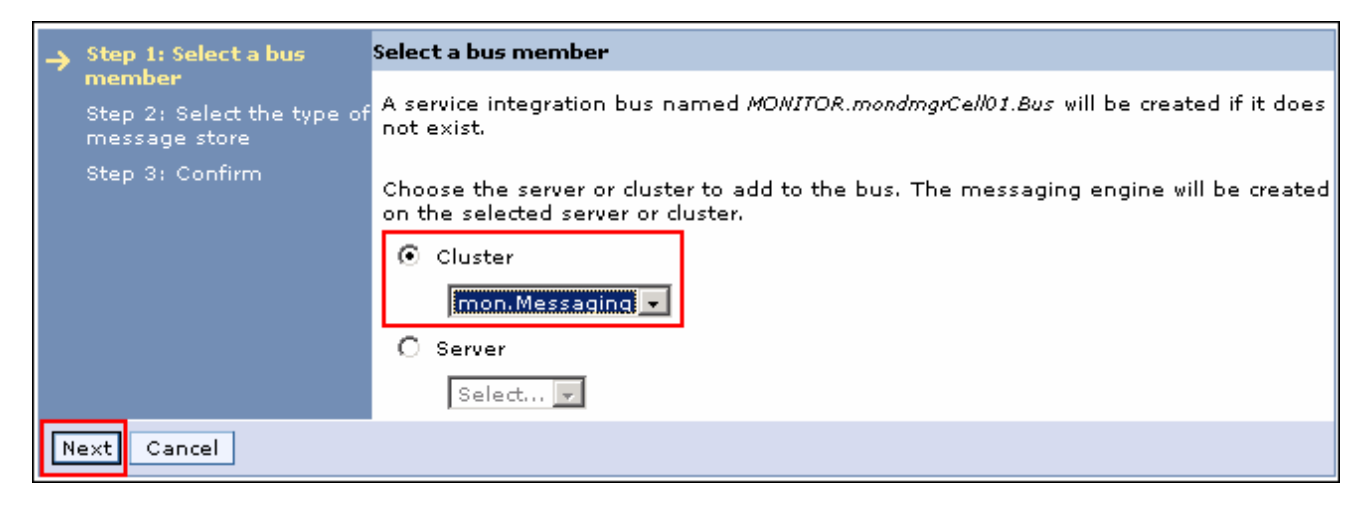

- \_\_ f. Click **Next**
- \_\_ g. In the **Create a new messaging engine** window, under **Select the type of message store section**, select **Data store**

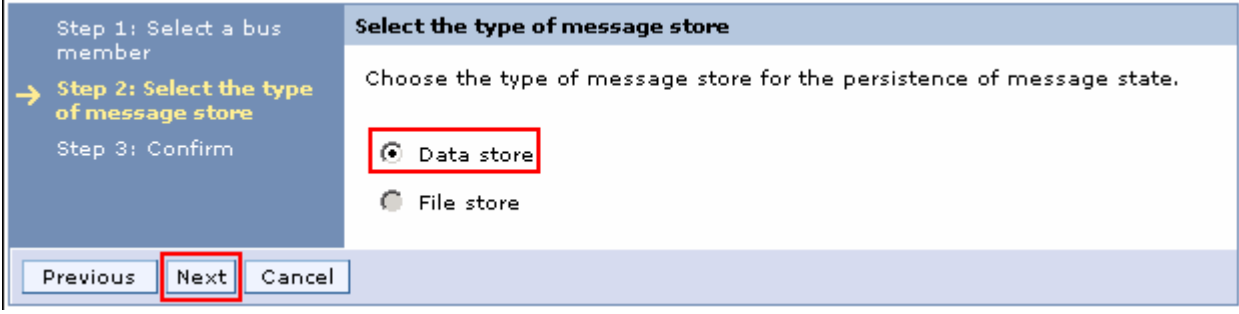

- \_\_ h. Click **Next**
- \_\_ i. In the **Create a new messaging engine** window

- 1) In section **Provide the message store properties**, select **Use existing data source**.
- 2) Select jdbc/wbm/MonitorMEDatabase for **Data source JNDI name**
- 3) Enter MONITOR as the **Schema name**
- 4) Select Monitor\_JDBC\_Alias for **Authentication Alias**
- 5) Select **Create Tables**

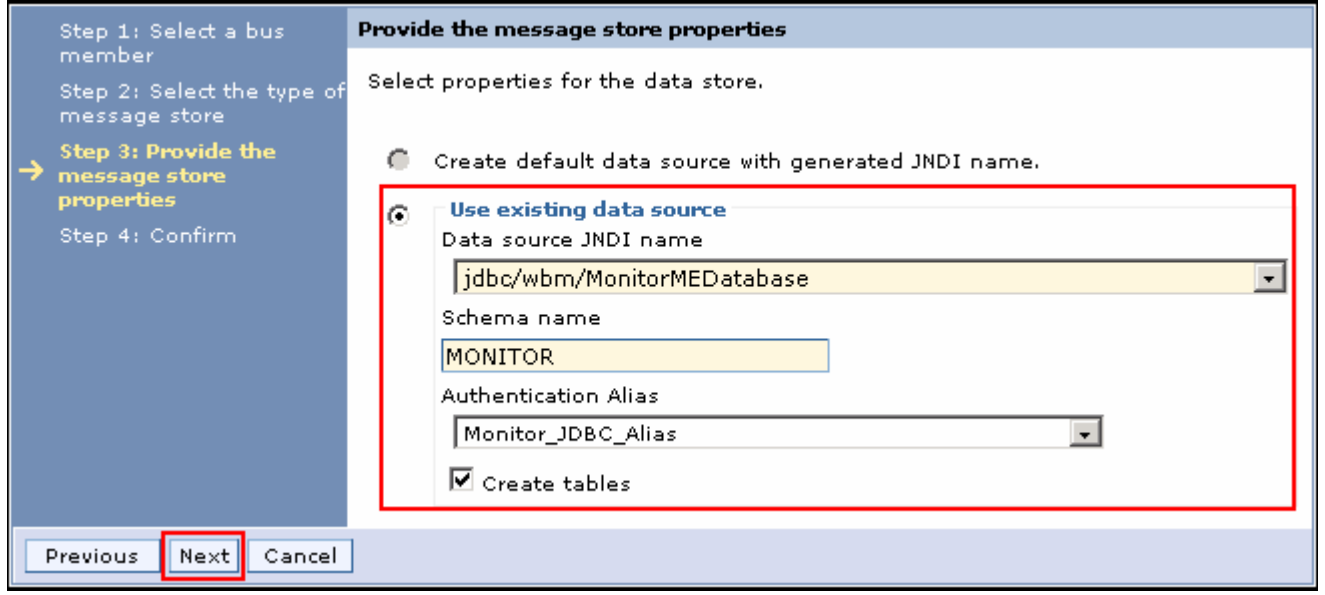

- \_\_ j. Click **Next**
- \_\_ k. Review the summary of actions

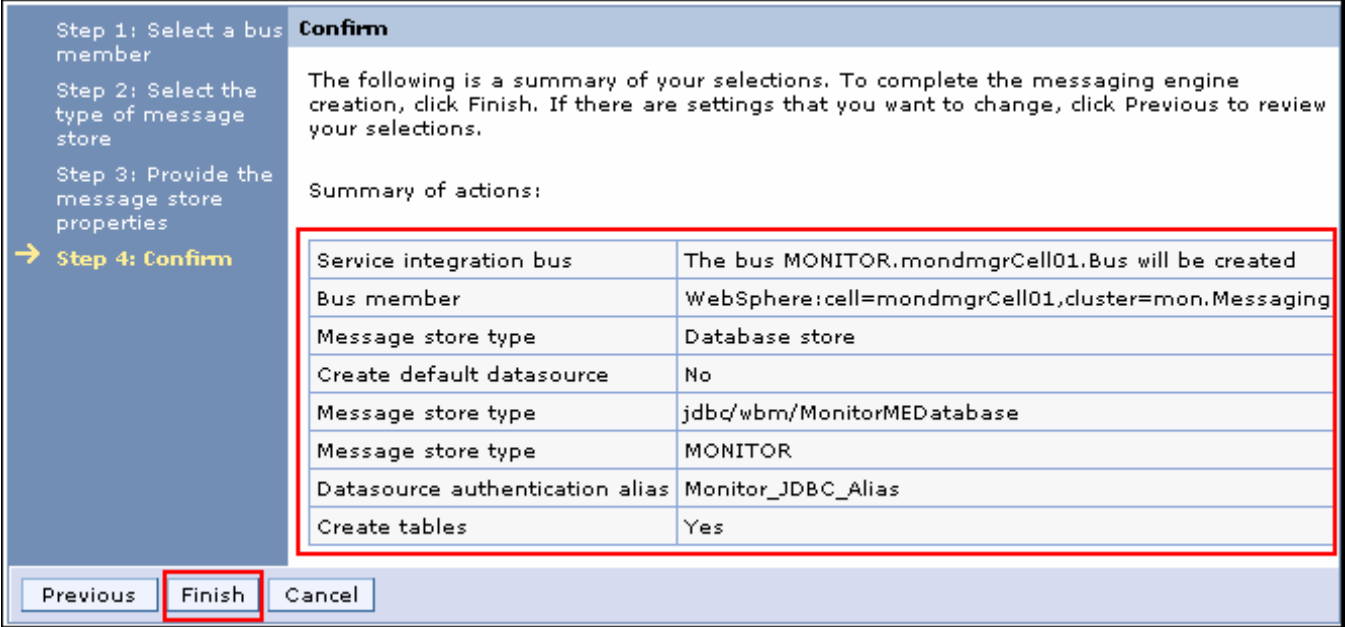

- \_\_ l. Click **Finish** to complete the configuration
- \_\_ m. Ensure the service integration bus for WebSphere Business Monitor is successfully configured and ensure the messaging engine is deployed successfully on the **mon.Messaging** cluster

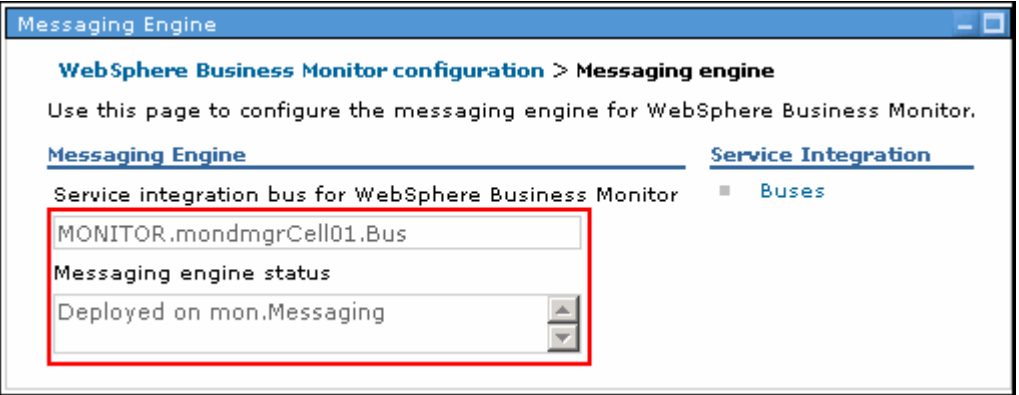

 \_\_ n. In the left navigation pane of the administrative console, click **Servers** � **WebSphere Business Monitor configuration**. Ensure the **Messaging Engine** is deployed (Green) as shown below:

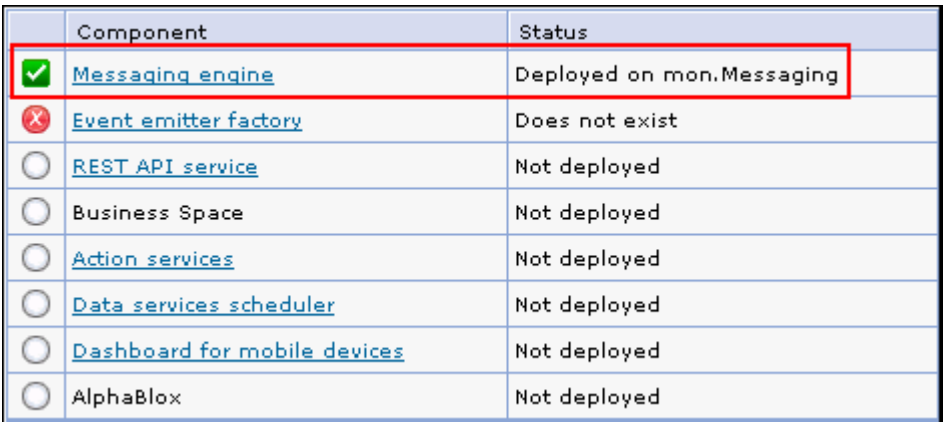

- \_\_\_\_ 2. Configure the **Event emitter factory** 
	- \_\_ a. In the navigation panel, click **Servers** � **WebSphere Business Monitor configuration**

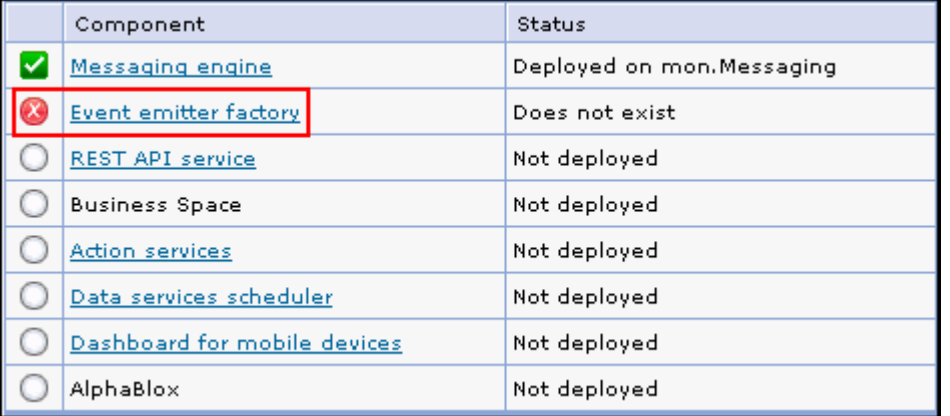

\_\_ b. In the **WebSphere Business Monitor Configuration** window, click **Event emitter factory** 

 \_\_ c. This launches the configuration wizard. To configure the event service to a cluster, select **mon.Support** from the dropdown.

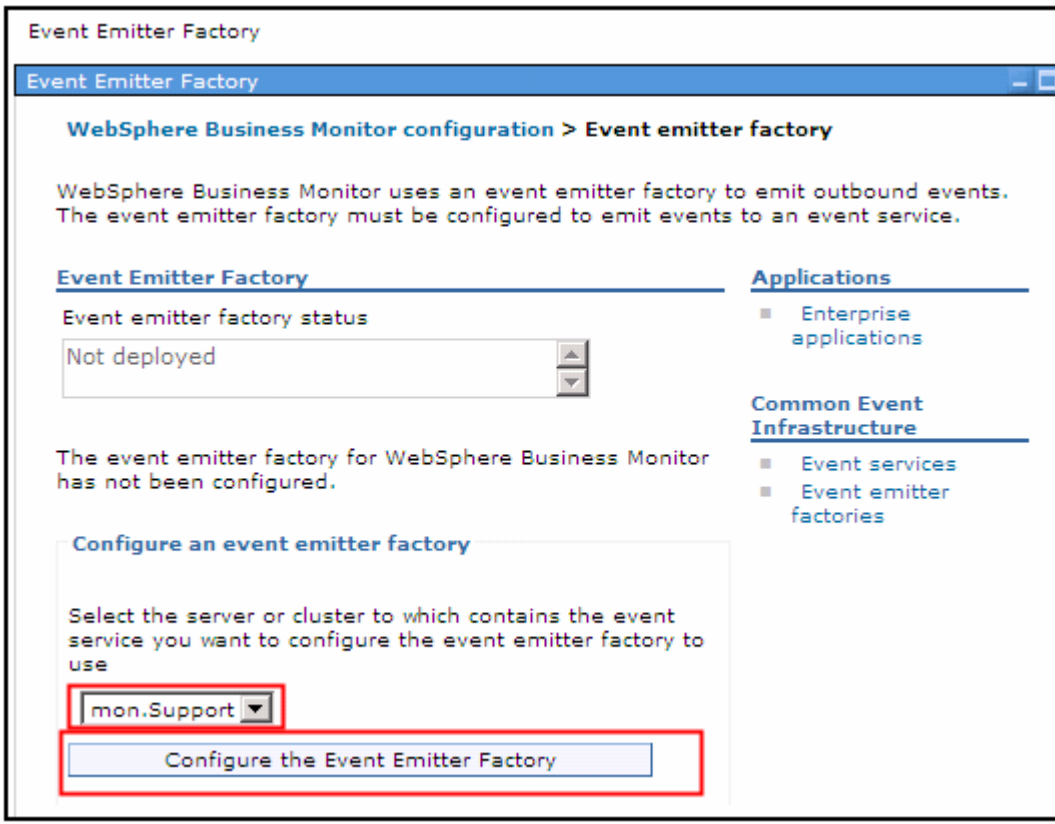

- \_\_ d. Click **Configure the Event Emitter Factory**
- \_\_ e. Ensure the event emitter factory is configured successfully

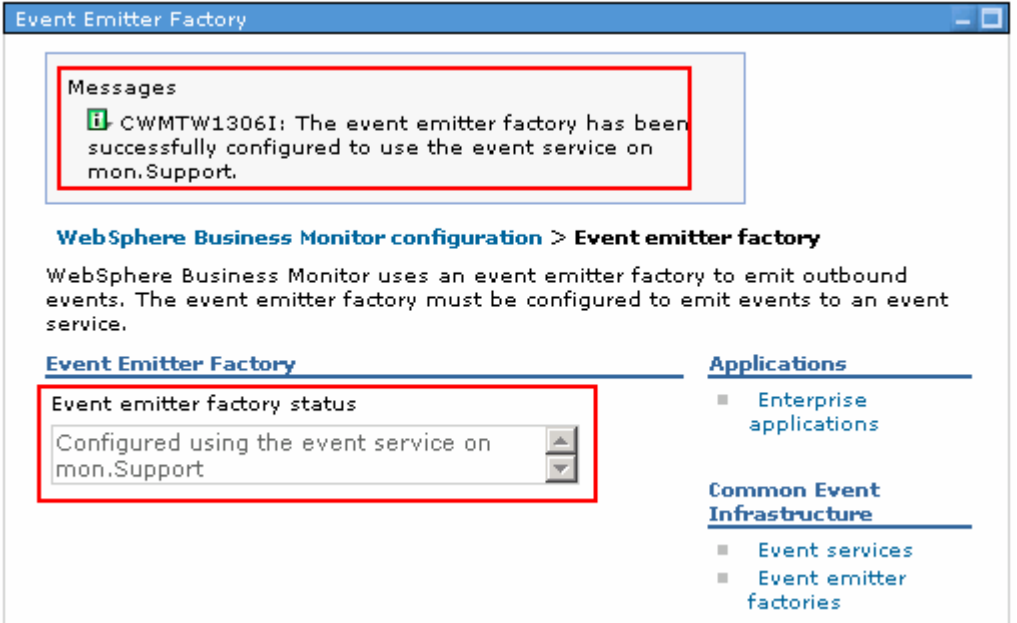

 \_\_ f. In the left navigation pane of the administrative console, click **Servers** � **WebSphere Business Monitor configuration**. Ensure the **Event emitter factory** is deployed (Green) as shown below:

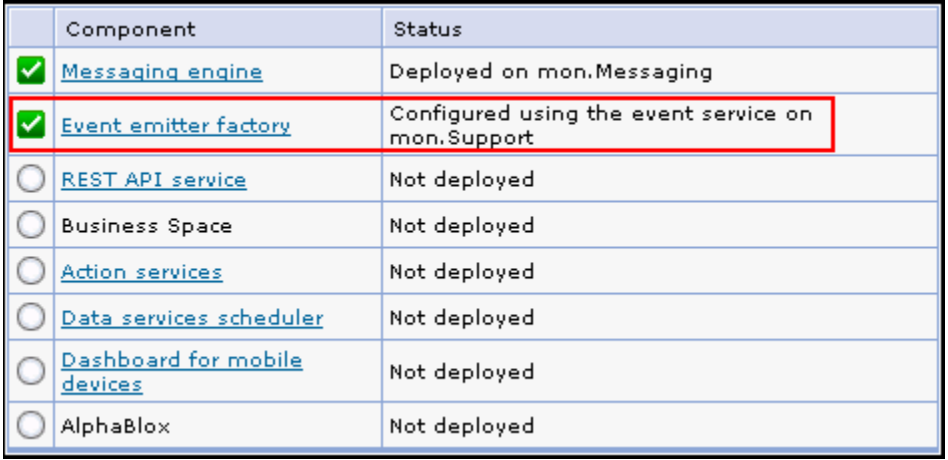

 \_\_\_\_ 3. Configure the **REST API service**. WebSphere Business Monitor uses REST services to extract monitored data or to create custom dashboards and reports based on monitored data

\_\_ a. In the navigation panel, click **Servers** � **WebSphere Business Monitor configuration** 

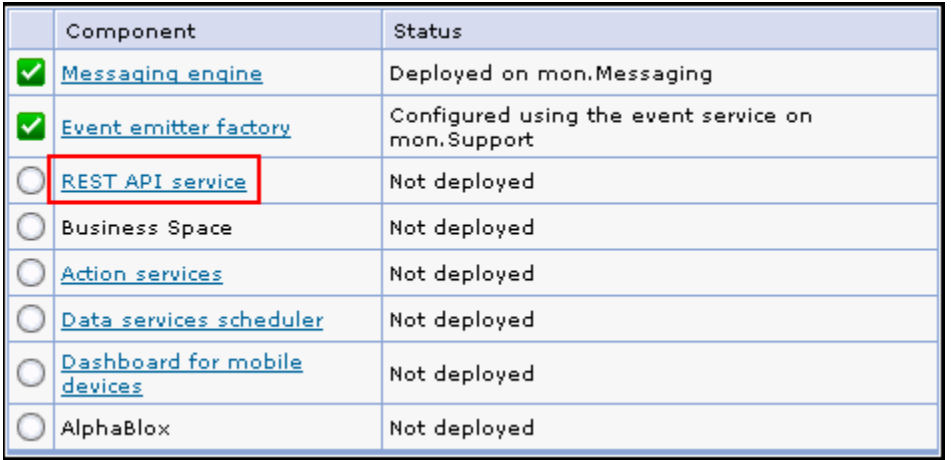

### \_\_ b. Click **REST API service**

\_\_ c. To deploy **REST API service** to a cluster, select mon.Business from the dropdown

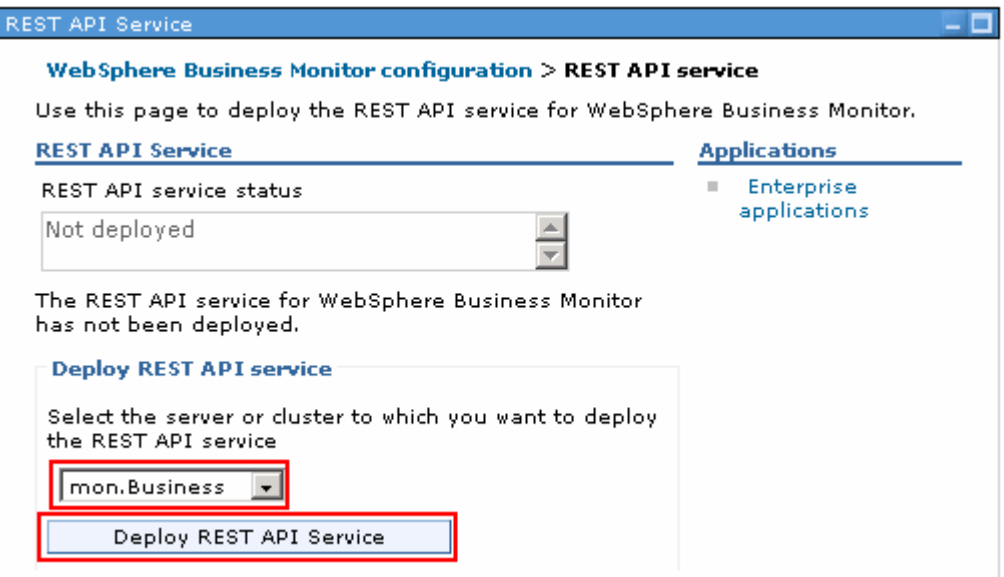

\_\_ d. Click **Deploy REST API service** 

\_\_ e. Ensure the **REST API service** application is successfully deployed

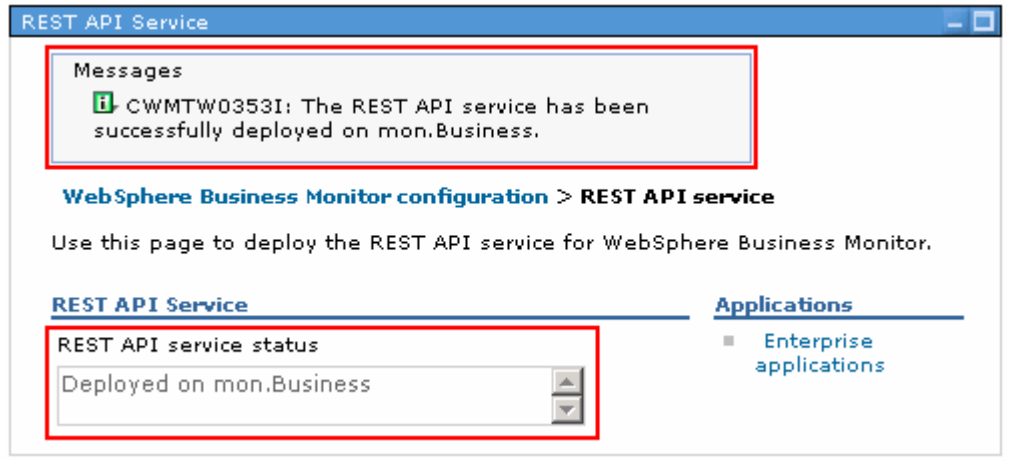

### \_\_\_\_ 4. Configure **Dashboard for mobile devices**

\_\_ a. In the navigation panel, click **Servers** � **WebSphere Business Monitor configuration** 

![](_page_55_Picture_58.jpeg)

\_\_ b. Click **Dashboard for mobile devices** 

![](_page_56_Picture_98.jpeg)

- $\_$  c. To deploy dashboard for mobile devices to a cluster, select  $\text{mon.Business}$  from the dropdown
- \_\_ d. Click **Deploy Dashboard for mobile devices**
- \_\_ e. Ensure the dashboard for mobile devices application is successfully deployed to the designated cluster

![](_page_56_Picture_99.jpeg)

#### $=$  5. \_\_\_\_ 5. You may similarly deploy the **action services** and **data services scheduler** to the **mon.Support**  cluster

 **Note:** To verify the WebSphere Business Monitor related configuration and supporting applications are installed, deployed, or configured properly, navigate to **Servers** � **WebSphere Business Monitor configuration**. Verify that all items are complete and marked as a green.

# WebSphere Business Monitor Configuration

### Web Sphere Business Monitor configuration

For your WebSphere Business Monitor environment to work properly, you must configure multiple components.

**WebSphere Business Monitor Configuration** 

This page shows the status of the components that make up a complete WebSphere<br>Business Monitor environment. To modify the configuration of a component, click the component name to display the details.

![](_page_57_Picture_47.jpeg)

# **Part 9: Configure business space on a cluster and create database tables**

 In this part of the lab, you will be installing and configuring **Business Space** on the mon.Business cluster. Configuring Business Space sets up a browser-based graphical user interface for the business users of your application and cluster that are running with the profile you set up. In Business Space, you and your application users can customize content from products in the WebSphere Business Process Management portfolio.

Complete the following instructions to install and configure Business Space:

 $\_\_$  1. \_\_\_\_ 1. In the Administrative console for the deployment manager, navigate to **Servers** � **Clusters** 

![](_page_58_Picture_106.jpeg)

- $\sim$  2. \_\_\_\_ 2. Click **mon.Business** cluster
- $\overline{\phantom{0}}$  3. \_\_\_\_ 3. In the **Configuration** window, ensure the **Configuration** tab is selected

![](_page_59_Picture_106.jpeg)

- \_\_\_\_ 4. Click **Business Space Configuration** under the **Business Integration** section
- $\frac{1}{\sqrt{2}}$  5. In the **Business Space Configuration** page complete the following:

### Select **Install Business Space service**

 Enter IBMBUSSP (or a different database name configured in your environment) as the **Database schema name** 

![](_page_59_Picture_107.jpeg)

![](_page_59_Picture_108.jpeg)

- \_\_\_\_ 6. Click **OK**
- $\frac{1}{\sqrt{1-\frac{1}{2}}}$ Save to the master configuration. Synchronize changes with the nodes

Complete the following instructions to manually create the Business Space database:

 $= 8.$  deployment manager machine: The Business Space database scripts are generated to the following location on the Monitor

### • <DMGR\_HOME>\dbscripts\BusinessSpace\DB2\<Monitor\_DB\_Name>

Example: C:\IBM\WebSphere\MonServer\profiles\Dmgr62\dbscripts**\**BusinessSpace\DB2\MONITOR

![](_page_60_Picture_123.jpeg)

\_\_\_\_ 9. Copy the Business Space database scripts to a temporary location in your database host machine:

![](_page_60_Picture_124.jpeg)

- \_\_\_\_ 10. Open the DB2 command window from **Start** � **Programs** � **IBM DB2** � **Command Line Tools** � **Command Window** and change the directory to **C:\temp\dbscripts\DB2**
- \_\_\_\_ 11. Connect to the monitor database you created using the following command:
	- **db2 connect to MONITOR user <USER\_NAME> using <PASSWORD>**

 Example: **db2 connect to MONITOR user db2admin using db2admin** 

![](_page_60_Picture_125.jpeg)

### \_\_\_\_ 12. Run the **createTable\_BusinessSpace.sql** script using the following command:

• **db2 –tf createTable\_BusinessSpace.sql** 

![](_page_61_Picture_67.jpeg)

\_\_\_\_ 13. Close the DB2 command window

- $\frac{1}{2}$  14. Ensure the Business Space applications are installed successfully (Application  $\rightarrow$  Enterprise Applications). The applications are named BusinessSpaceManager and IBM\_BSPACE\_WIDGETS.
- \_\_\_\_ 15. Restart the **mon.Business** cluster. Ensure you do not see any Business Space database related error messages in the runtime logs (SystemOut.log).

# **Part 10: Enabling business space widgets**

 In this part of the lab, you will deploy and register the Representational State Transfer (REST) endpoints for the monitor and alphablox widgets with Business Space.

# **Pre-requisites:**

• Create **BusinessSpace/registryData** directory on all the nodes in the Business Space cluster

### o **<WAS61\_HOME>\profiles\Custom01\BusinessSpace\registryData**

Example: C:\IBM\WebSphere\MonServer612\profiles\Custom04\BusinessSpace/registryData

C:\IBM\WebSphere\MonServer612\profiles\Custom01\BusinessSpace/registryData

# **Enabling widgets with Business Space**

 By default the Business Space widgets are not enabled. You should enable the widgets before using the Business Space. You should edit the Business Space end point registration files, make necessary changes and then copy the files to the **BusinessSpace\registryData** directory on all the nodes where Business Space is installed.

 **Note:** The instructions must be completed on all the machines (cluster members) where the business space is installed.

Complete the following instructions to enable the Business Space widgets:

- $-1.$ The Business Space end point registration files are located at:
	- • **<WAS62\_HOME>\BusinessSpace\registryData** on the all the custom profiles where Business Space is installed

Example: C:\IBM\WebSphere\MonServer\BusinessSpace\registryData

![](_page_62_Picture_171.jpeg)

 $2.$  **<WAS61\_HOME>\profiles\Custom01\BusinessSpace\registryData** on all the nodes where Business Space is installed \_\_\_\_ 2. Copy the '**monitorEndpoints.xml**' and '**monitorABXEndpoints.xml**' file to

![](_page_63_Picture_135.jpeg)

 $3.$ \_\_\_\_ 3. Restart the '**mon.Business**' cluster

 Complete the following instructions if you have REST Services application running in a different cell than that of the Business Space cluster.

 $-4.$  it using a text editor. \_\_\_\_ 4. Take a backup of the '**monitorEndpoints.xml**' and '**monitorABXEndpoints.xml**' file and then edit

\_\_ a. For **monitorEndpoints.xml**, type the <HOST\_NAME>:<PORT> as shown below:

![](_page_63_Picture_136.jpeg)

Where HOST\_NAME is the fully qualified host name of the machine where the REST services is running.

\_\_ b. For **monitorABXEndpoints.xml**, type the <HOST\_NAME>:<PORT> as shown below:

<tns:Endpoint action="addUpdate"> <tns:id>{com.ibm.wbimonitor}monitorABXServiceRootId</tns:id> <tns:version>1.0.0.0</tns:version><br><tns:url>http://restservice\_hostname:9080/rest/</tns:url> <tns:description>Location of backing services for Monitor widgets</tns:description> </tns:Endpoint>

Where HOST\_NAME is the fully qualified host name of the machine where the REST services is running.

 Save the endpoint registry files and ensure you copy them to the **BusinessSpace\registryData** directory you created under the profile directory of the custom nodes.

 Restart the **mon.Business** cluster and review the runtime logs. You should not see any JSP related warning messages

# **Part 11: Install and configure Alphablox in a cluster**

 For instructions on Alphablox installation and configuration in a cluster refer to **WBMonitorV61\_AlphabloxClustering.pdf** which is a separate lab document**.** 

# **What you did in this exercise**

 In this lab you installed the Monitor core product files on nodes in your topology. You created the deployment manager profile and the Monitor database. You created custom profiles, clusters and cluster member servers. Also, you configured CEI and Monitor supporting applications. Finally, you configured business space in the cluster.

# **Appendix: Troubleshooting CEI deployment**

**Issue 1**: If you encounter the following message:

 CWSIS0002E: The messaging engine encountered an exception while starting. Exception: com.ibm.ws.sib.msgstore.MessageStoreRuntimeException: CWSIS1524E: Data source, jdbc/com.ibm.ws.sib/mon.Support-CommonEventInfrastructure\_Bus, not found.

 **Resolution**: Create a new data source using jdbc/com.ibm.ws.sib/mon.Support-CommonEventInfrastructure\_Bus as JNDI name

**Issue 2**: Missing bus connector role

- • In the navigation pane of the administrative console, click **Service Integration** � **Busses**
- • Under Security, click **Enabled** corresponding to **CommonEventInfrastructure\_Bus**
- • Select an authentication alias from the dropdown for **Inter-engine authentication alias**
- • Click **Apply**
- Under **Additional properties**, click **Users and groups in the bus connector role**
- • In the next panel, click **New**
- In the next panel, select User name radio button and enter the administrative user name (Example: monadmin)
- **Click OK**
- Save to the master configuration

 **Issue 3**: Missing Authentication Alias for **CommonEventInfrastructure\_ActivationSpec** resource adapter

- $\bullet$  **activation specifications** • In the navigation pane of the administrative console, click **Resources** � **Resource Adapters** � **J2C**
- • In the next panel, click **CommonEventInfrastructure\_ActivationSpec**
- Set the appropriate authentication alias
- **Click OK**
- Save to the master configuration
- **Restart the cluster**

This page is left intentionally blank.